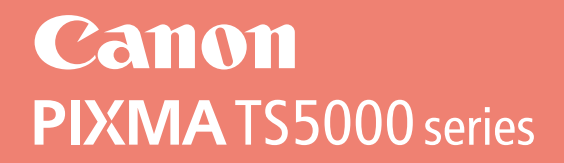

# **دليل البدء Посібник для початку роботи Руководство по началу работы Démarrage Getting Started**

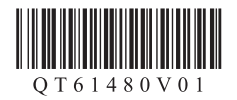

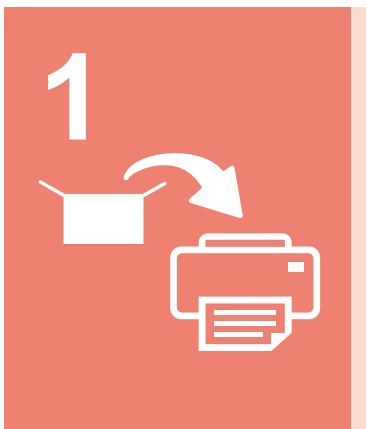

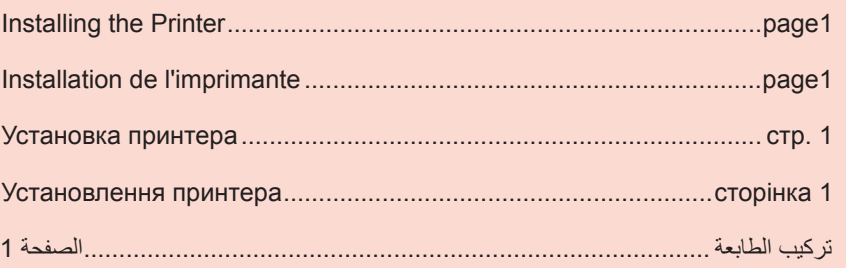

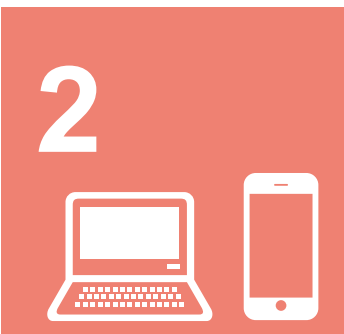

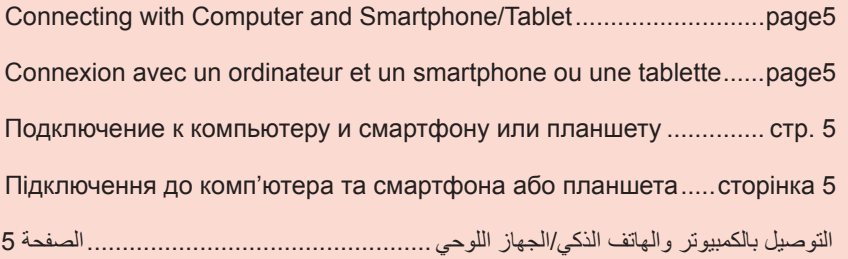

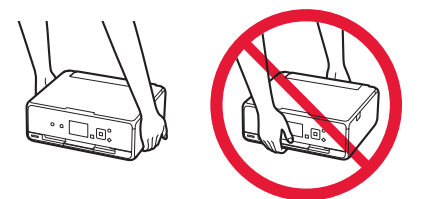

# **1. Installing the Printer**

For the procedure with  $\blacksquare$  icon, you can watch the video tutorials for installing the printer by accessing the following URL or scanning the QR codes.

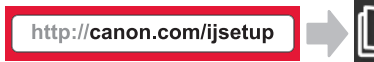

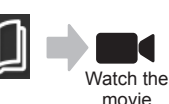

## **Checking Included Items**

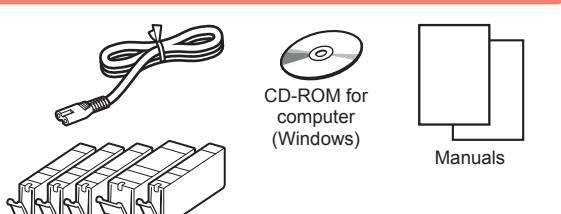

### **Removing Packing Materials/Turning on the Printer**

You can watch the procedure on a movie by scanning the QR codes.

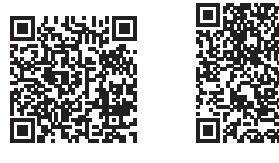

- Android iOS
- **1** Remove the packing materials (such as tape and protective film on the LCD) from outside the printer.
- **2 0** Hook the hollows on the both sides of the printer with your fingers and open the scanning unit / cover.
	- **2** Remove the orange tape and discard it.

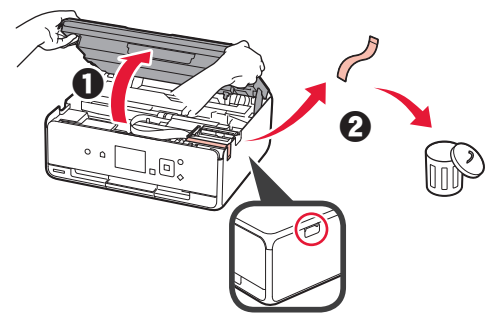

**3** Close the scanning unit / cover.

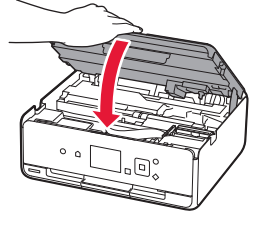

- **4 0** Connect the power cord.
	- **2** Lift the operation panel.
	- **6** Press the **ON** button.
	- O Do not connect a USB cable yet.

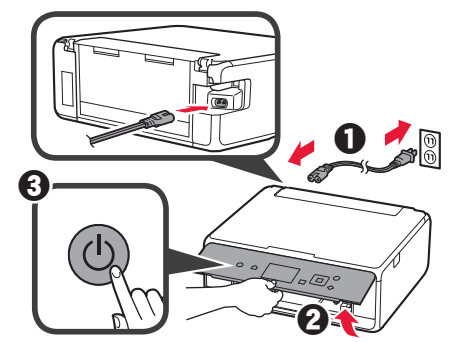

**5** Use the ▲ or ▼ button to select a language, and then press the **OK** button.

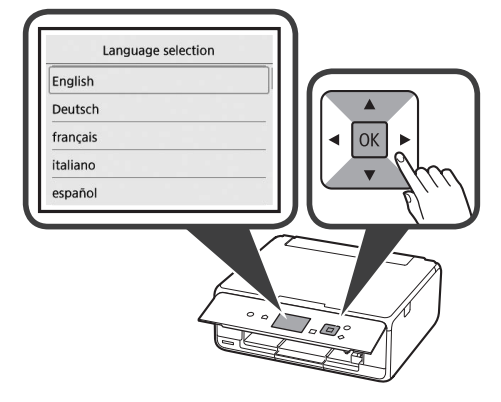

- **6** Read the messages and press the **OK** button.
	- For development and marketing of products that better meet customer needs, Canon requests that information related to your Canon product be sent to Canon through the Internet. Next

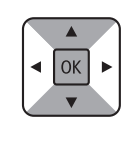

- **7** Select **Agree** or **Do not agree**, and then press the **OK** button.
	- Read the descriptions in the supplied "Safety and Important Information" and select whether you agree to send information. Agree Do not agree

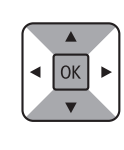

**8** Read the message and press the **OK** button.

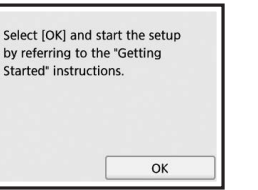

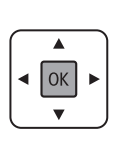

## **Installing the Ink Tank**

You can watch the procedure on a movie by scanning the QR codes.

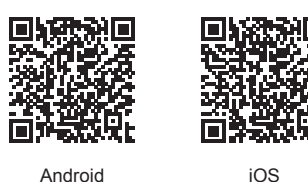

**1** Open the scanning unit / cover. O Do not touch the print head holder (A) until it stops.

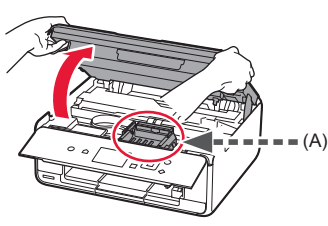

2 **0** Remove the orange tape. **2** Remove the protective wrap.

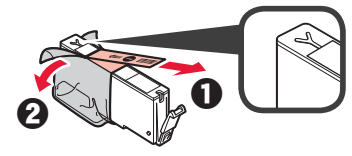

Remove the orange tape completely.

- **3** Hook the orange cap with your finger to remove it GENTLY.
	- $\bigcirc$  (A) Do not push the both sides of the ink tank with the Y-shape air hole blocked.
	- (B) Do not touch.

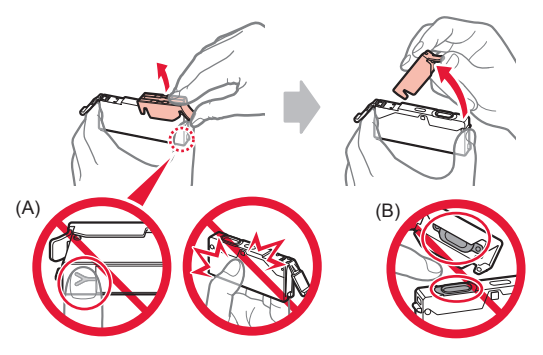

**4** Insert the ink tank into the print head holder and push it down firmly until it snaps into place. After the lamp lights up, install the next ink tank.

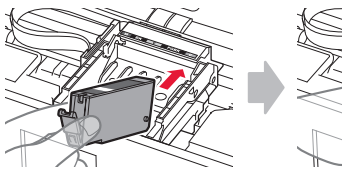

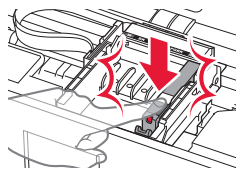

**5** Check that all lamps are lit.

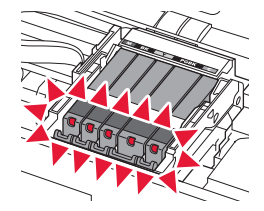

**6** Close the scanning unit / cover.

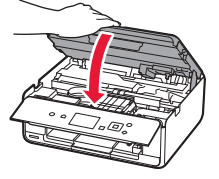

If an error message appears, make sure the ink tanks are installed correctly.

### **Loading Paper / Aligning the Print Head**

**If** You can watch the procedure on a movie by scanning the QR codes.

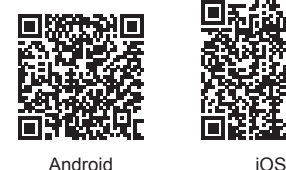

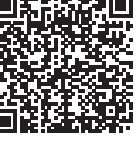

To obtain better print result, print a pattern for print head alignment and scan it.

**1** Open the rear tray cover and pull out the paper support.

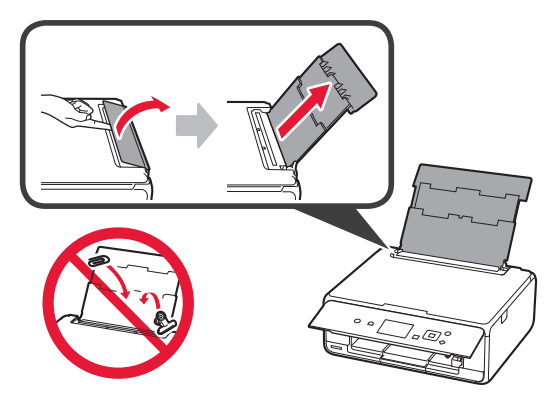

2 **0** Open the feed slot cover. **2** Slide the right paper guide to the end.

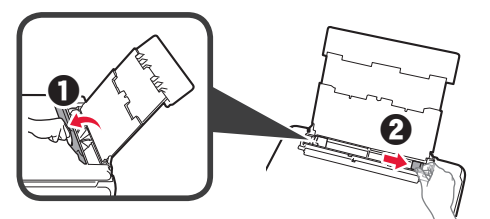

- 3 **0** Load several sheets of plain paper with the print side facing up.
	- **2** Slide the right paper guide to align it with the side of the paper stack.

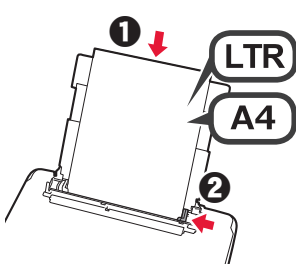

**4** Close the feed slot cover.

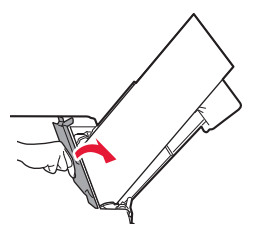

**5** Pull out the paper output tray.

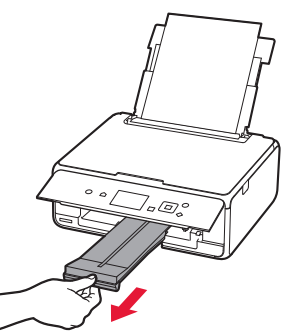

**6** Use the ◀ or ▶ button to select OK, and then press the **OK** button.

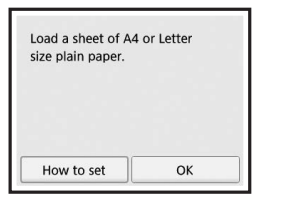

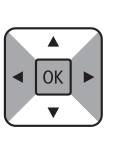

**7** When the pattern for print head alignment is printed, select **Yes** and press the **OK** button.

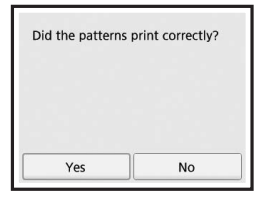

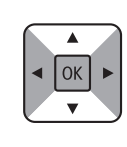

**8** Follow the on-screen instructions to load the pattern on the platen glass.

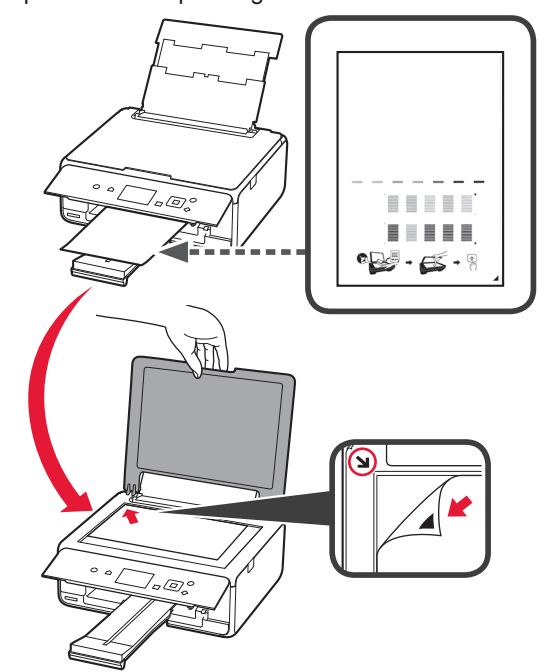

**9** Close the document cover, and then follow the onscreen instructions to press the **OK** button.

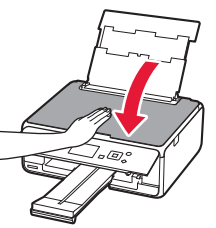

**10**If the following screen appears, press the **OK** button.

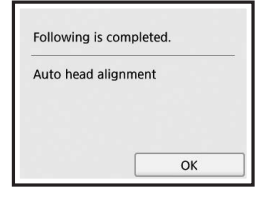

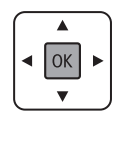

**The print head alignment is now complete.**

### **Selecting a Printer Connection Method**

The connection method varies depending on how you use the printer. Select a printer connection method according to the table below. In the following description, smartphones and tablet devices are collectively described as smartphone.

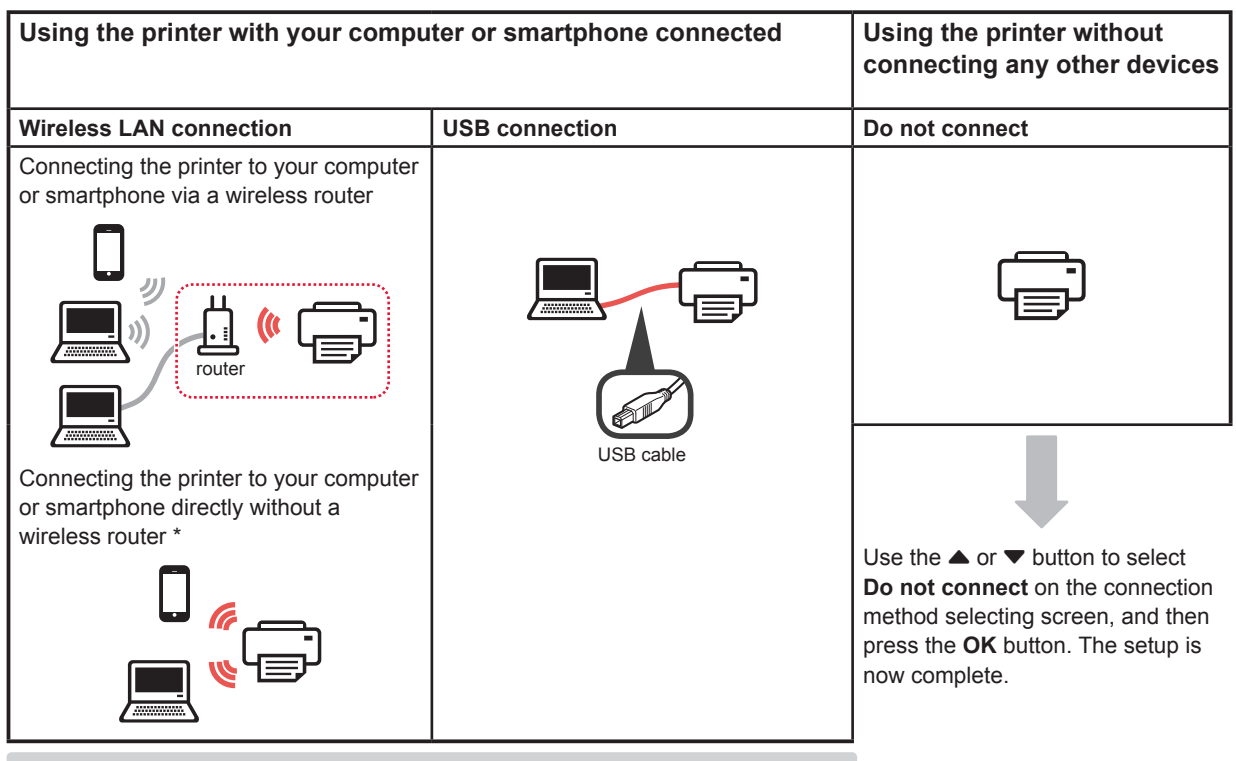

- \* You may not connect your smartphone to the Internet wirelessly during connecting the printer to the smartphone directly. In that case, you may be charged depending on the contract with your service provider.
- \* Up to 5 devices can be connected to the printer via wireless LAN connection directly.
- **1** Select your printer connection method, and then press the **OK** button.

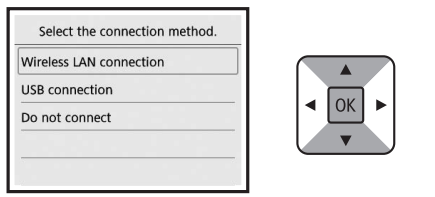

**Follow the on-screen instructions to proceed with the setup.**

#### **Users who select USB connection:**

Do not connect a USB cable until you are instructed.

- **2** If the following screen appears, proceed to the next page.
	- If you select **Wireless LAN connection**:

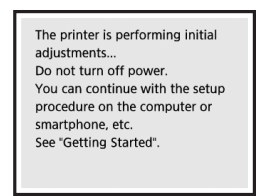

■ If you select **USB connection**:

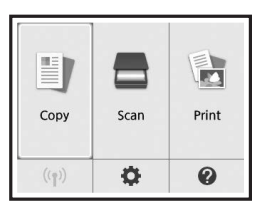

# **2. Connecting with Computer and Smartphone/Tablet**

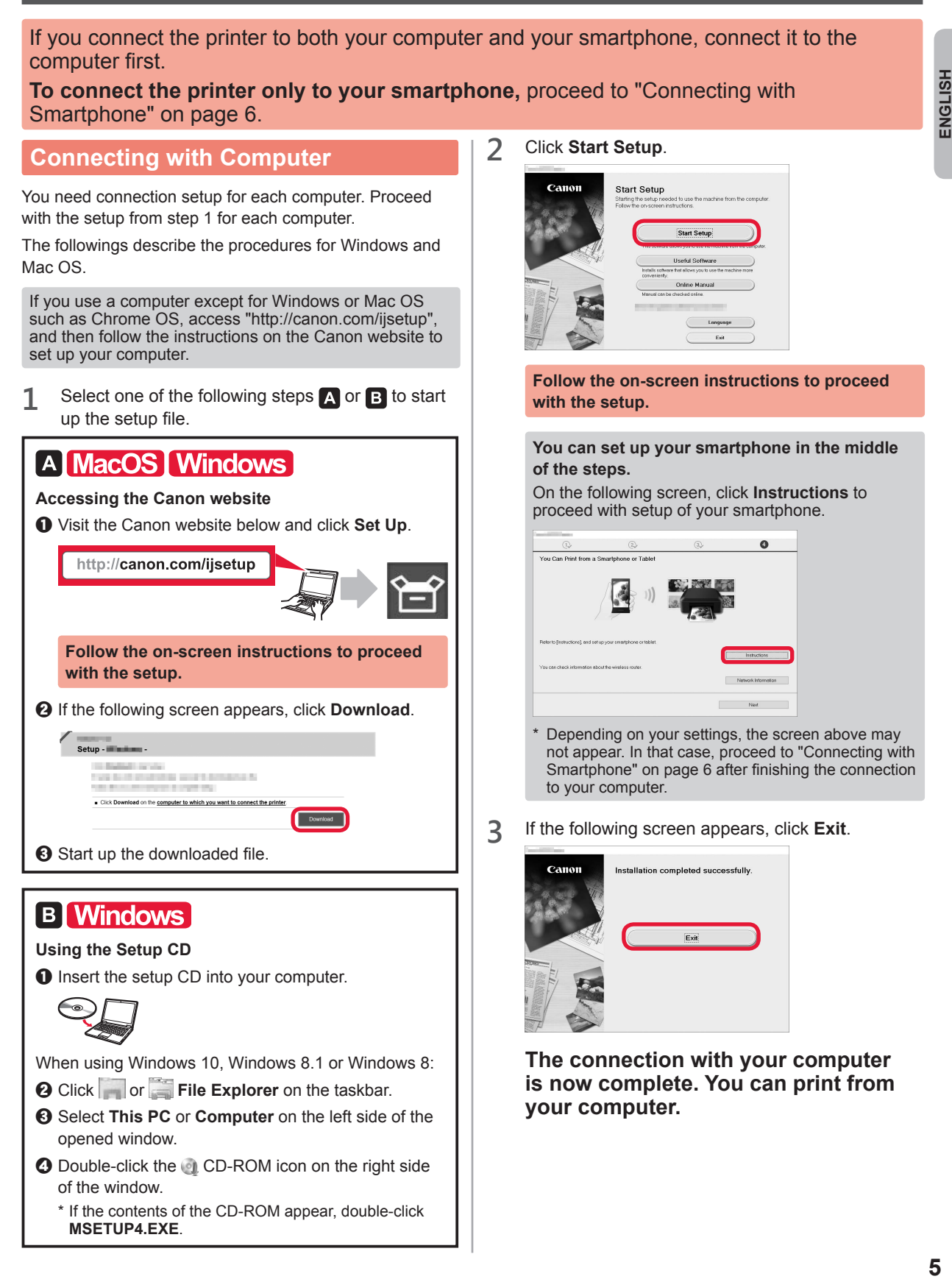

#### **Connecting with Smartphone**

You need connection setup for each smartphone. Proceed with the setup from step 1 for each smartphone.

#### **Preparation**

- Turn on Wi-Fi on your smartphone.
- If you have a wireless router, connect your smartphone to the wireless router.
- \* For operations, refer to manuals of your smartphone and the wireless router or contact those manufacturers.

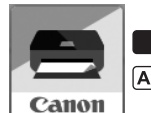

**TOS** : Search "Canon PRINT" in App Store.

[Android]: Search "Canon PRINT" in Google Play.

**1** Install the application software Canon PRINT Inkjet/SELPHY in your smartphone.

Or access the Canon website by scanning the QR code.

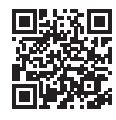

**2** Check the display on the printer.

The screen turns off when no operation is made for 10 minutes. Press one of the buttons on the operation panel (except for the **ON** button) to display the screen.

■ If the following screen appears:

Check the icon on the lower left, and then proceed to  $A$  or  $B$ 

■ If the following screen appears: Proceed to **B**.

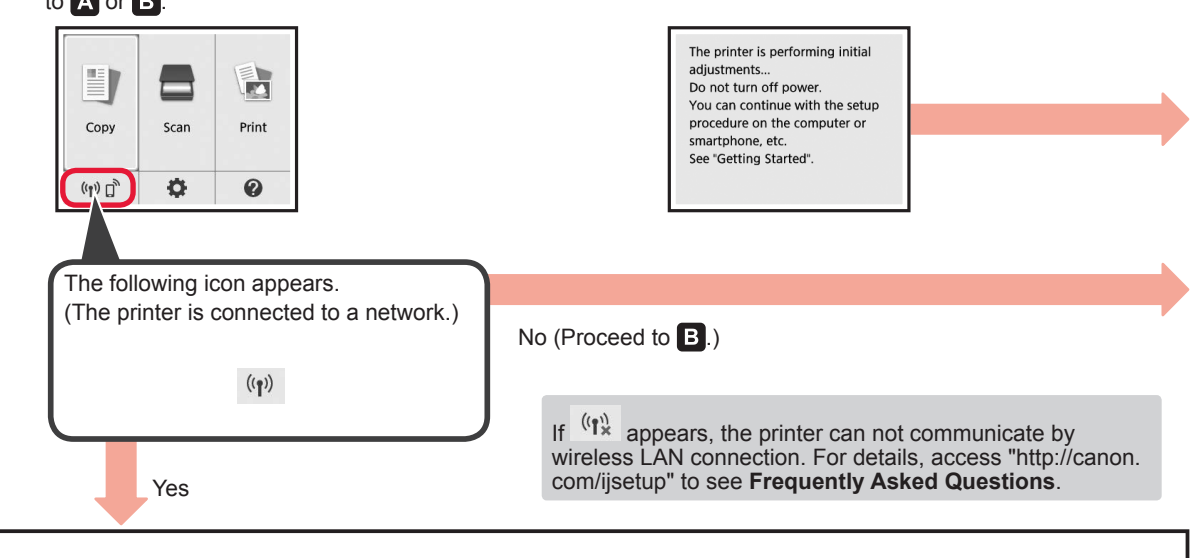

 $[A]$  iOS  $|$  Android  $\bullet$  Tap the installed application software. Canon **PRINT** Select images  $\odot$  Follow the on-screen instructions to register the printer.

 $\Theta$  Make sure that the following screen appears.

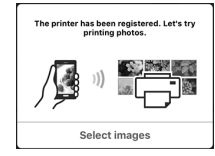

**The connection with your smartphone is now complete. You can print from your smartphone.**

To print photos, load photo paper. Proceed to "Loading Photo Paper" on page 8.

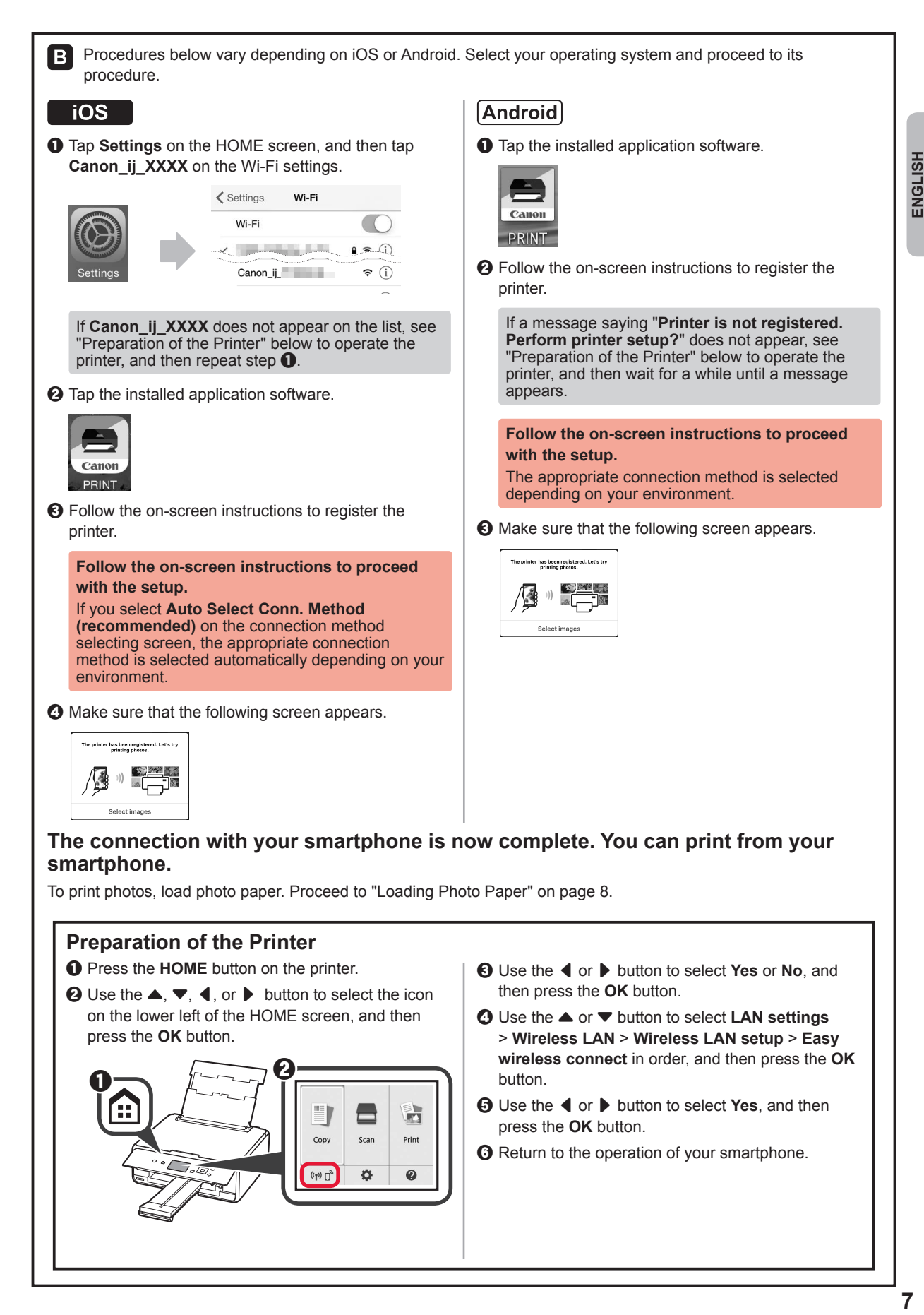

ENGLISH

# **Loading Photo Paper**

**1** Open the rear tray cover and pull out the paper support.

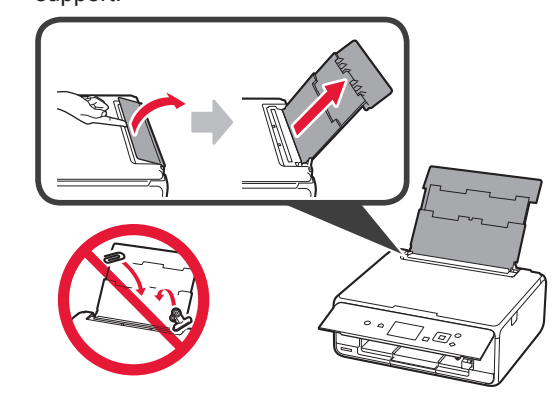

2 **0** Open the feed slot cover. **2** Slide the right paper guide to the end.

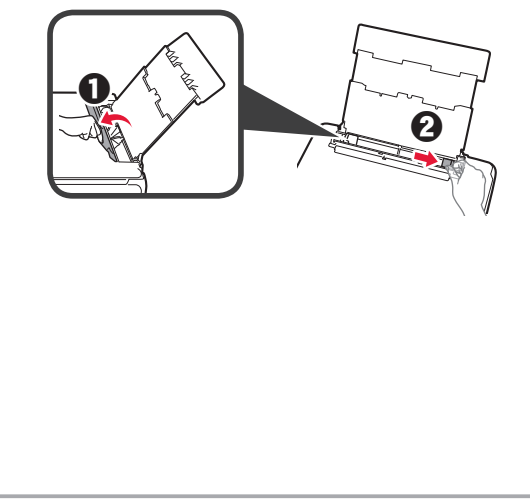

- **3 0** Load several sheets of photo paper with the print side facing up.
	- $\odot$  Slide the right paper guide to align it with the side of the paper stack.

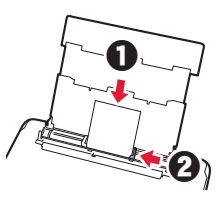

**4** Close the feed slot cover. Read the message on the printer's screen and register the information of the loaded paper.

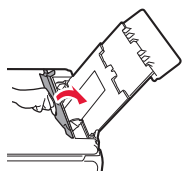

**5** Pull out the paper output tray.

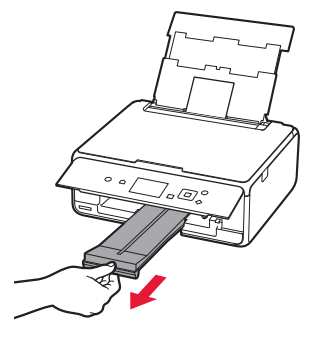

#### **Printing Photos Saved on a Memory Card**

You can print photos saved on a memory card with easy operations.

- 
- **1** Make sure the printer is turned on.<br>**2** Load several sheets of photo paper
- 2 Load several sheets of photo paper.<br>**3** Insert the memory card into the card **3** Insert the memory card into the card slot.

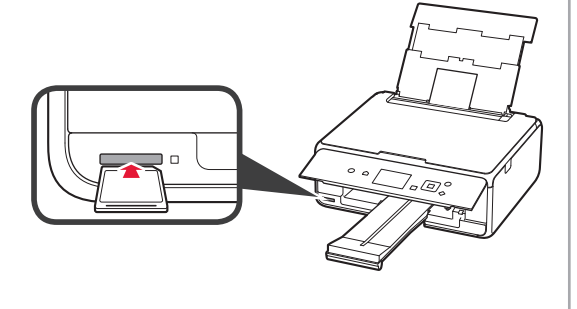

- **4** Select photos to be printed.<br>**5** Press the **Start** button.
	- **5** Press the **Start** button. The printer starts printing.

# **1. Installation de l'imprimante**

Pour la procédure avec l'icône  $\blacksquare$ , vous pouvez regarder les didacticiels vidéo sur l'installation de l'imprimante en accédant à l'URL suivante ou en numérisant les codes QR.

http://canon.com/iisetup

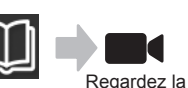

séquence

**Vérification des éléments fournis**

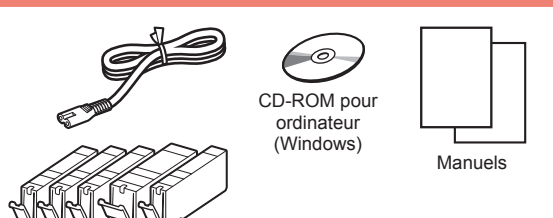

#### **Retrait des matériaux d'emballage / Mise sous tension de l'imprimante**

 Vous pouvez regarder une vidéo de la procédure en numérisant les codes QR.

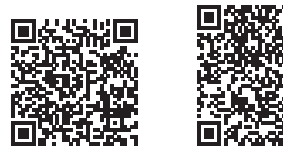

Android iOS

- **1** Retirez les matériaux d'emballage (tels que la bande et le film protecteur sur l'écran LCD) de l'imprimante.
- 2 **0** Placez vos doigts dans les cavités de chaque côté de l'imprimante et ouvrez l'unité de numérisation / capot.
	- **2** Retirez la bande orange et jetez-la.

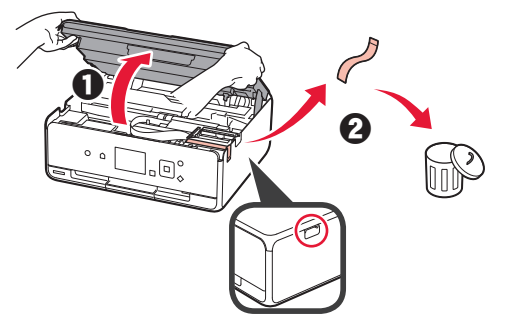

**3** Fermez l'unité de numérisation / capot.

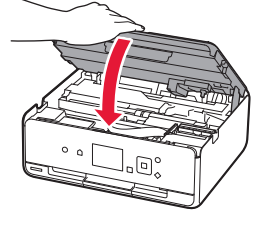

- 4 **0** Branchez le cordon d'alimentation.
	- **2** Levez le panneau de contrôle.
	- c Appuyez sur le bouton **MARCHE (ON)**.
	- Ne branchez pas encore de câble USB.

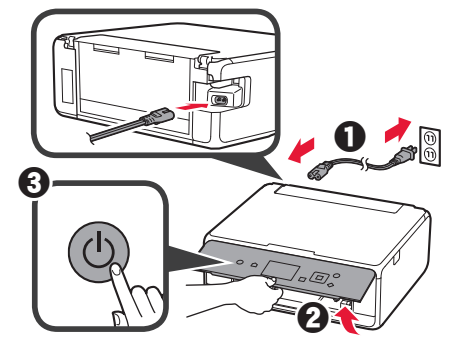

- FRANÇAIS **FRANÇAIS**
- **5** Utilisez le bouton ▲ ou ▼ pour sélectionner une langue, puis appuyez sur le bouton **OK**.

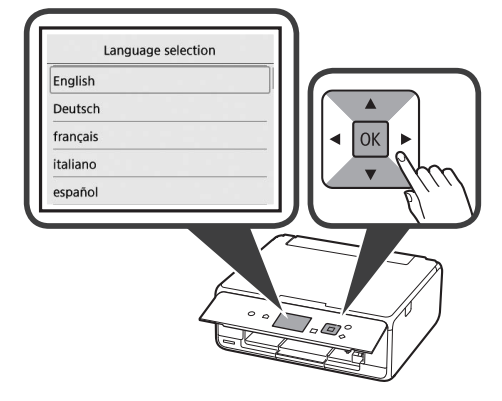

- **6** Lisez les messages et appuyez sur le bouton **OK**.
	- Afin de développer et de commercialiser des produits répondant toujours mieux aux attentes de ses clients, Canon a besoin que les informations relatives à votre produit Canon Suivant

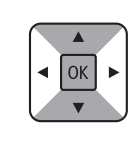

- **7** Sélectionnez **J'accepte** ou **Je refuse**, puis appuyez sur le bouton **OK**.
	- Consultez les descriptions données dans "Sécurité et informations importantes" et indiquez si vous acceptez ou non d'envoyer ces informations. J'accepte Je refuse

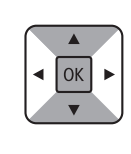

 $OK$ 

**8** Lisez le message et appuyez sur le bouton **OK**.

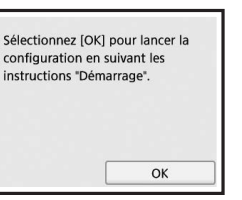

### **Installation de la cartouche d'encre**

**Nous pouvez regarder une vidéo de la procédure en** numérisant les codes QR.

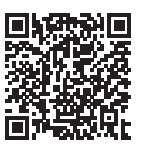

Android iOS

**1** Ouvrez l'unité de numérisation / capot. Évitez tout contact avec le support de tête d'impression (A) jusqu'à l'arrêt du mécanisme.

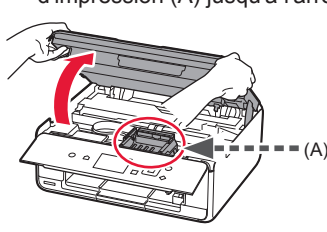

2 **0** Retirez la bande orange. **2** Retirez l'emballage de protection.

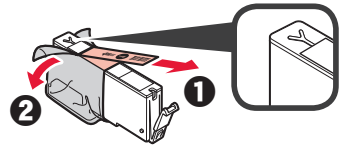

Retirez complètement la bande orange.

- **3** Placez vos doigts sur la capsule orange et retirezla DOUCEMENT.
	- (A) Ne poussez pas sur les deux côtés de la cartouche d'encre alors que le trou d'aération en forme de Y est bloqué.
	- (B) Ne pas toucher.

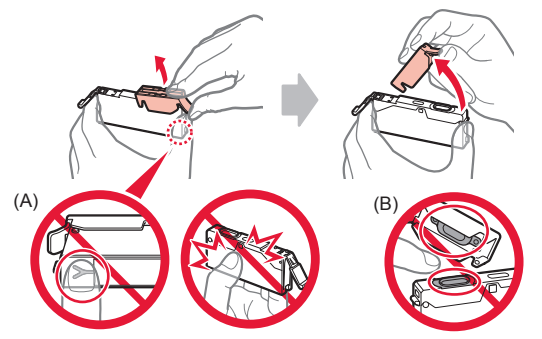

**4** Insérez la cartouche d'encre dans le support de tête d'impression et enfoncez-la fermement jusqu'à entendre un déclic.

Lorsque le voyant s'allume, installez la cartouche d'encre suivante.

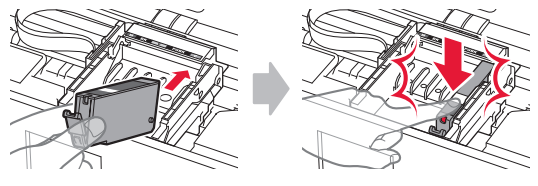

**5** Vérifiez que tous les voyants sont allumés.

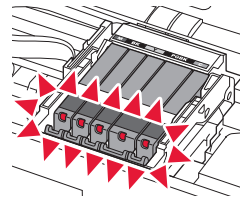

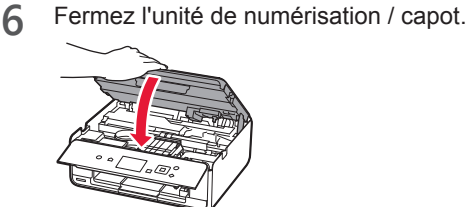

Si un message d'erreur apparaît, vérifiez que les cartouches d'encre sont correctement installées.

#### **Chargement du papier / Alignement de la tête d'impression**

Vous pouvez regarder une vidéo de la procédure en numérisant les codes QR.

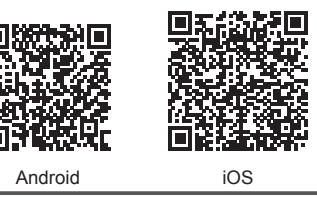

Pour obtenir une impression de meilleure qualité, imprimez un motif pour l'alignement de la tête d'impression et numérisez-le.

**1** Ouvrez le couvercle du réceptacle arrière et retirez le support papier.

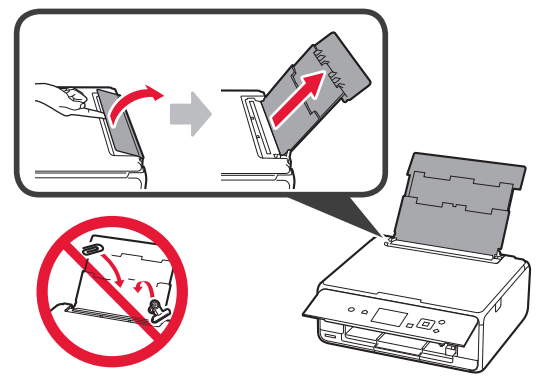

2 **0** Ouvrez le couvercle de la fente d'alimentation. **2** Faites glisser le guide papier de droite vers l'extrémité.

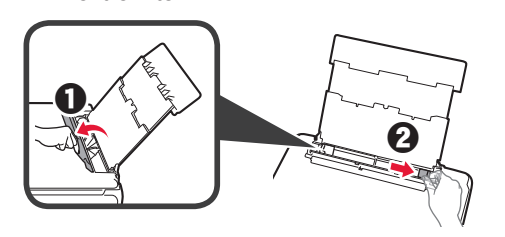

- 3 **0** Chargez plusieurs feuilles de papier ordinaire face à imprimer vers le haut.
	- $\Theta$  Faites glisser le guide papier droit de manière à l'aligner avec le côté de la pile de papier.

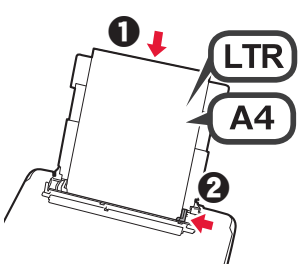

**4** Fermez le couvercle de la fente d'alimentation.

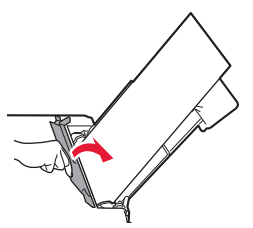

- 
- **5** Retirez le bac de sortie papier.

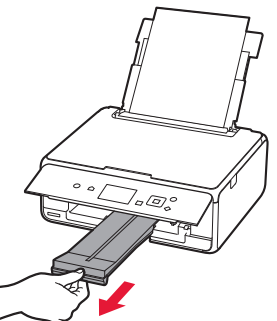

**6** Utilisez le bouton ◀ ou ▶ pour sélectionner OK, puis appuyez sur le bouton **OK**.

OK

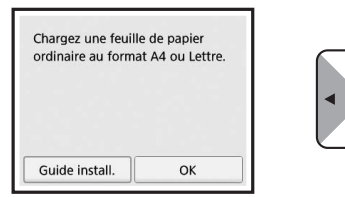

**7** Lorsque le motif pour l'alignement de la tête d'impression est imprimé, sélectionnez **Oui**, puis appuyez sur le bouton **OK**.

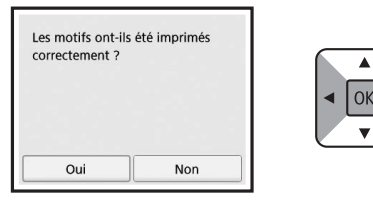

**8** Suivez les instructions qui apparaissent sur l'écran pour charger le motif sur la vitre d'exposition.

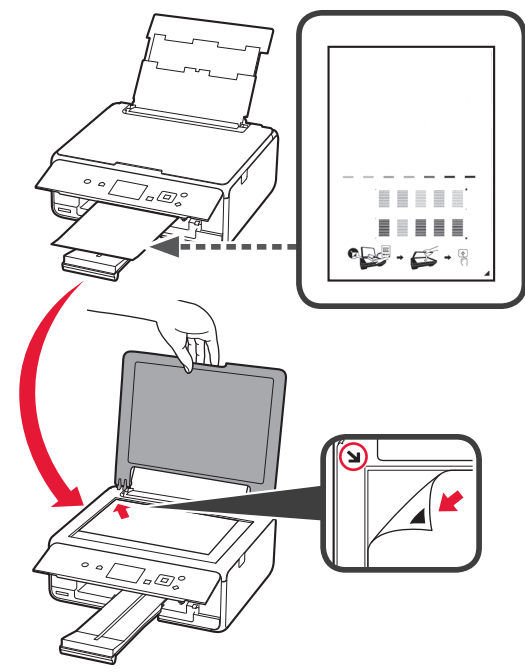

**9** Fermez le capot du scanner et suivez les instructions à l'écran pour appuyer sur le bouton **OK**.

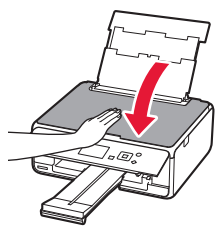

- **10** Si l'écran suivant s'affiche, appuyez sur le bouton **OK**.
	- L'action suivante est terminée Alignement auto têtes OK

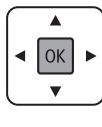

**L'alignement de la tête d'impression est terminé.**

FRANÇAIS

#### **Sélection d'une méthode de connexion à l'imprimante**

La méthode de connexion varie selon l'utilisation de l'imprimante. Sélectionnez une méthode de connexion à l'imprimante dans le tableau ci-dessous. Dans la description suivante, les smartphones et les tablettes sont regroupés sous le terme smartphone.

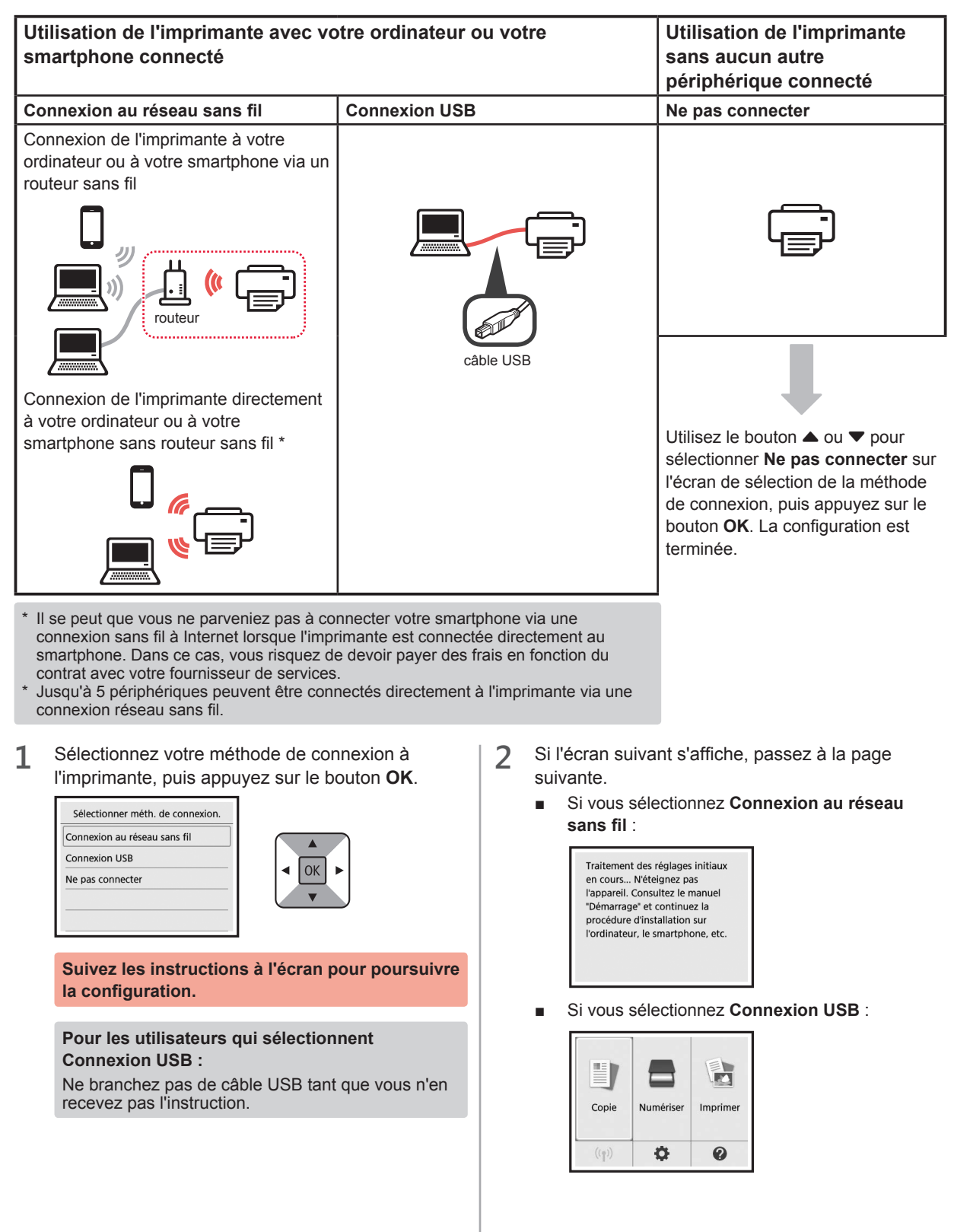

# **2. Connexion avec un ordinateur et un smartphone ou une tablette**

Si vous connectez l'imprimante à votre ordinateur et à votre smartphone, connectez-la d'abord à l'ordinateur. **Pour connecter l'imprimante uniquement à votre smartphone,** reportez-vous à la section « Connexion avec un smartphone », à la page 6.

#### **Connexion avec un ordinateur**

Vous devez configurer la connexion pour chaque ordinateur. Poursuivez la configuration à partir de l'étape 1 pour chaque ordinateur.

Les procédures suivantes s'appliquent à Windows et à Mac OS.

Si vous utilisez un ordinateur autre que Windows ou Mac OS, par exemple Chrome OS, accédez à « http://canon. com/ijsetup » et suivez les instructions fournies sur le site Web Canon pour configurer votre ordinateur.

**1** Sélectionnez une des étapes suivantes **A** ou **B** pour démarrer le fichier de configuration.

# A MacOS Mindows

#### **Accès au site Web Canon**

 $\bullet$  Accédez au site Web Canon ci-dessous et cliquez sur **Configuration**.

http://canon.com/ijsetup

**Suivez les instructions à l'écran pour poursuivre la configuration.**

b Si l'écran suivant s'affiche, cliquez sur **Télécharger**.

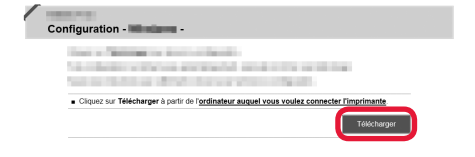

**8** Démarrez le fichier téléchargé.

# **B** Windows

#### **Utilisation du CD d'installation**

**a** Insérez le CD d'installation dans l'ordinateur.

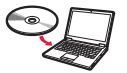

Lorsque vous utilisez Windows 10, Windows 8.1 ou Windows 8 :

- **2** Cliquez sur ou **Explorateur de fichiers** dans la barre des tâches.
- $\odot$  Sélectionnez Ce PC ou Ordinateur dans la partie gauche de la fenêtre ouverte.
- **4** Double-cliquez sur **Il l'icône CD-ROM dans la** partie droite de la fenêtre.
	- \* Si le contenu du CD-ROM s'affiche, double-cliquez sur **MSETUP4.EXE**.

**2** Cliquez sur **Commencer la configuration**.

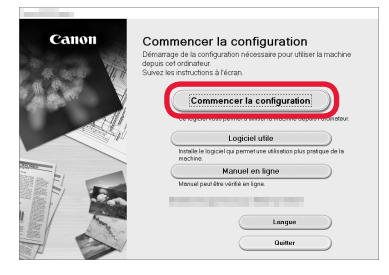

#### **Suivez les instructions à l'écran pour poursuivre la configuration.**

#### **Vous pouvez configurer votre smartphone au cours des étapes.**

Dans l'écran suivant, cliquez sur **Instructions** pour poursuivre la configuration de votre smartphone.

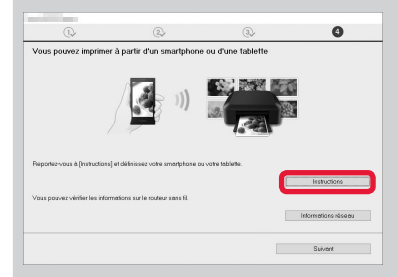

- \* En fonction de vos paramètres, l'écran ci-dessus peut ne pas s'afficher. Dans ce cas, passez à la section « Connexion avec un smartphone » à la page 6 lorsque la connexion avec votre ordinateur est terminée.
- **3** Si l'écran suivant s'affiche, cliquez sur **Quitter**.

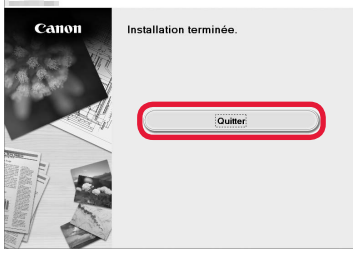

**La connexion avec votre ordinateur est terminée. Vous pouvez imprimer à partir de votre ordinateur.**

#### **Connexion avec un smartphone**

Vous devez configurer la connexion pour chaque smartphone. Poursuivez la configuration à partir de l'étape 1 pour chaque smartphone.

#### **Préparation**

- Activez Wi-Fi sur votre smartphone.
- Si vous avez un routeur sans fil, connectez votre smartphone au routeur sans fil.
- \* Pour le fonctionnement, reportez-vous aux manuels de votre smartphone et du routeur sans fil ou prenez contact avec les fabricants.

**1** Installez le logiciel d'application Canon PRINT Inkjet/SELPHY sur votre smartphone.

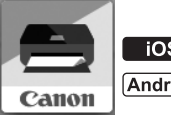

: Recherchez « Canon PRINT » dans App Store.

: Recherchez « Canon PRINT » dans Google Play.

Vous pouvez également accéder au site Web Canon en numérisant le code QR.

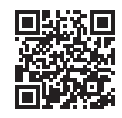

**2** Vérifiez l'affichage sur l'imprimante.

L'écran s'éteint si aucune action n'est effectuée pendant environ 10 minutes. Appuyez sur un des boutons du panneau de contrôle (sauf sur le bouton **MARCHE (ON)**) pour afficher l'écran.

- Si l'écran suivant s'affiche : Vérifiez l'icône dans la partie inférieure gauche, puis passez à l'étape  $\bf{A}$  ou  $\bf{B}$ .
- Si l'écran suivant s'affiche : Passez à l'étape **B**.

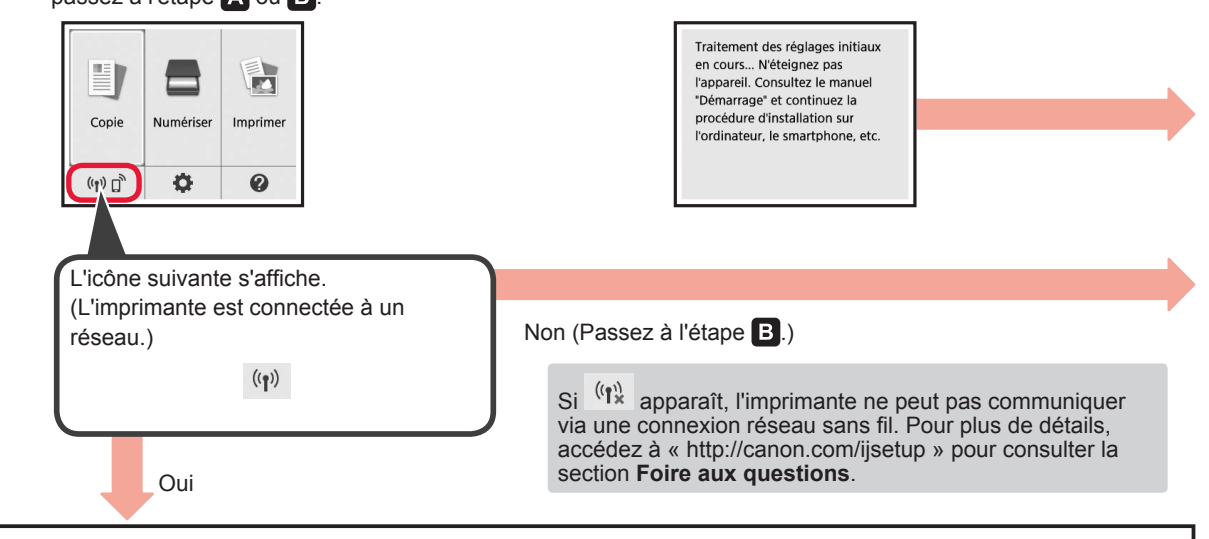

 $\bullet$  Touchez le logiciel d'application installé.

**Android** 

 $[A]$  iOS

Canon

- PRINT **2** Suivez les instructions à l'écran pour enregistrer l'imprimante.
- $\Theta$  Assurez-vous que l'écran suivant s'affiche.

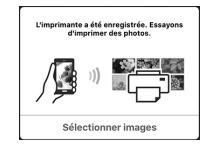

**La connexion avec votre smartphone est terminée. Vous pouvez imprimer à partir de votre smartphone.**

Pour imprimer des photos, chargez du papier photo. Passez à la section « Chargement de papier photo », à la page 8.

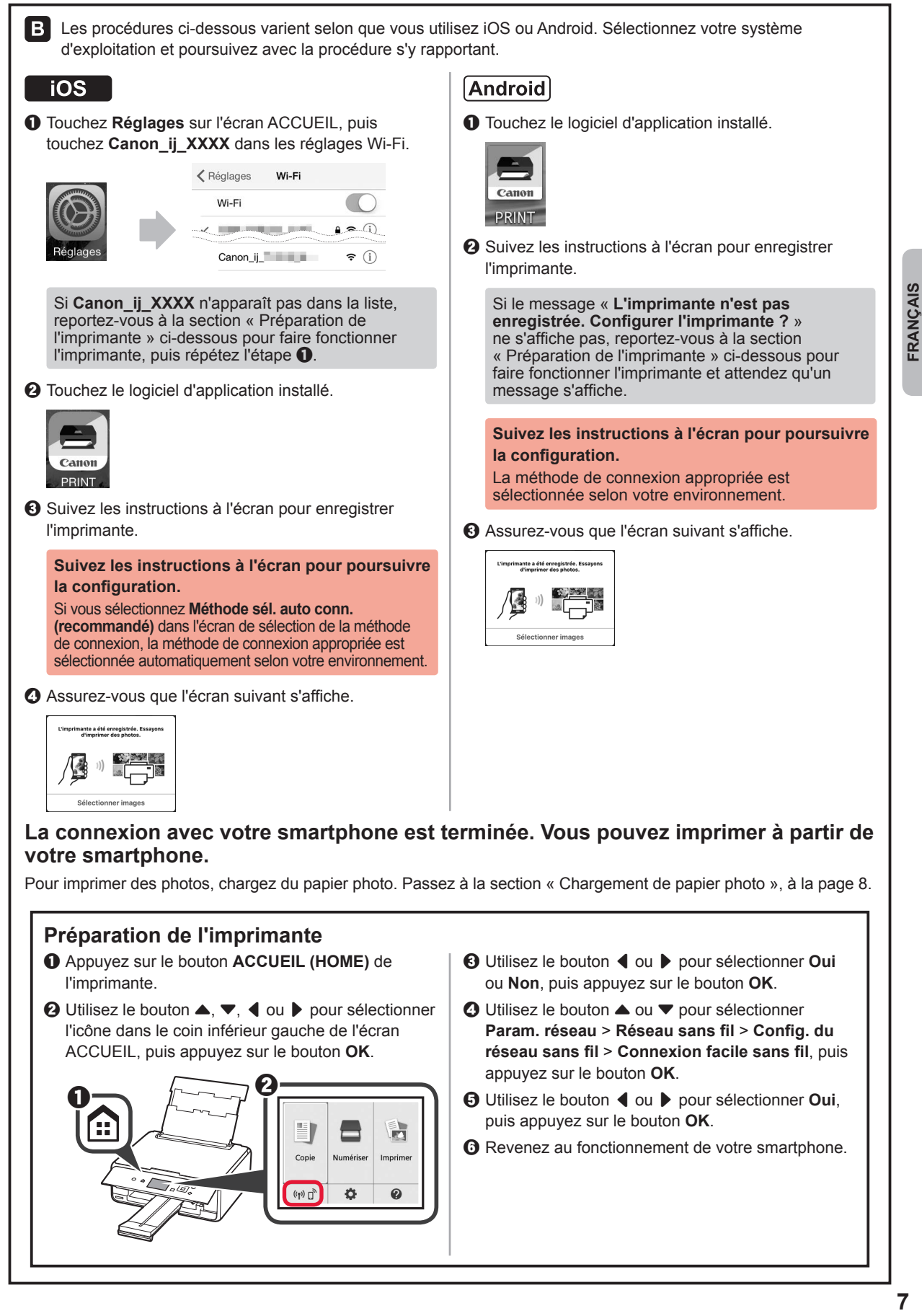

### **Chargement de papier photo**

**1** Ouvrez le couvercle du réceptacle arrière et retirez le support papier.

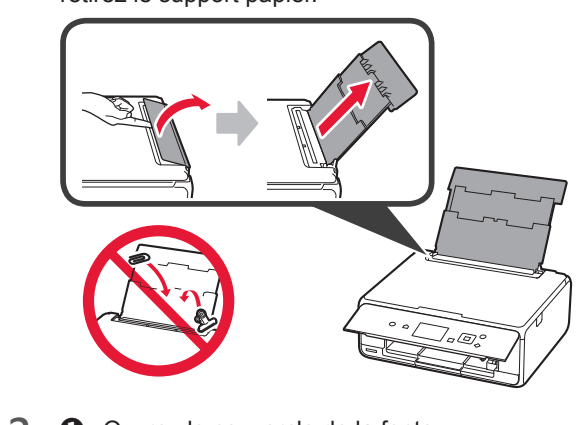

- 2 **0** Ouvrez le couvercle de la fente d'alimentation.
	- **2** Faites glisser le guide papier de droite vers l'extrémité.

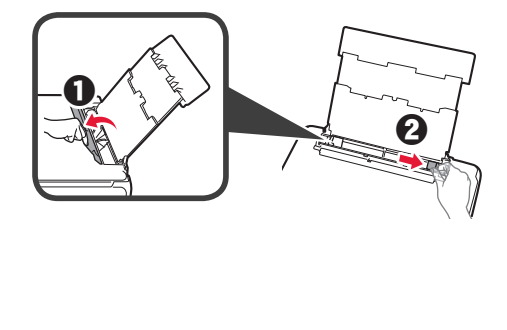

- 3 **0** Chargez plusieurs feuilles de papier photo face à imprimer vers le haut.
	- $\odot$  Faites glisser le guide papier droit de manière à l'aligner avec le côté de la pile de papier.

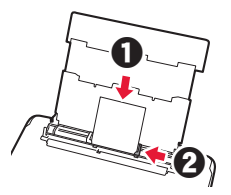

**4** Fermez le couvercle de la fente d'alimentation. Lisez le message sur l'écran de l'imprimante et enregistrez les informations du papier chargé.

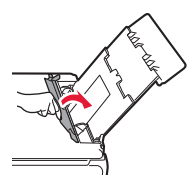

**5** Retirez le bac de sortie papier.

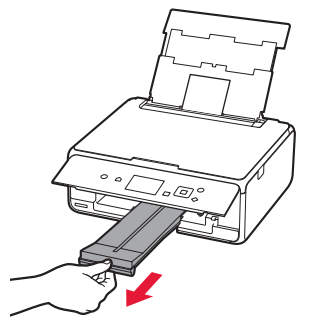

### **Impression de photos enregistrées sur une carte mémoire**

Vous pouvez facilement imprimer des photos enregistrées sur une carte mémoire.

- 1 Assurez-vous que l'imprimante est sous tension.<br>2 Chargez plusieurs feuilles de papier photo.
- 
- 2 Chargez plusieurs feuilles de papier photo.<br>3 Insérez la carte mémoire dans l'emplaceme **3** Insérez la carte mémoire dans l'emplacement de carte.

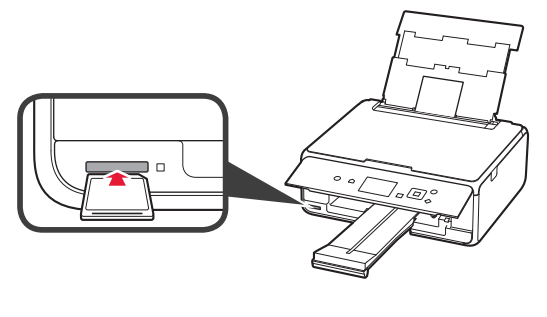

- 
- 4 Sélectionnez des photos à imprimer.<br>5 Appuyez sur le bouton **Démarrage** (\$ **5** Appuyez sur le bouton **Démarrage (Start)**. L'imprimante lance l'impression.

# **1. Установка принтера**

Для получения информации о процедуре со значком посмотрите видеоруководства по установке принтера, перейдя по следующему URL-адресу или отсканировав QR-коды.

http://canon.com/ijsetup

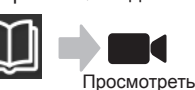

фильм

# **Проверка комплектации**

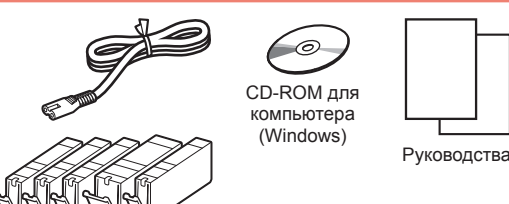

#### **Снятие защитных материалов и включение принтера**

Узнать о процедуре можно, посмотрев видеоролик или отсканировав QR-коды.

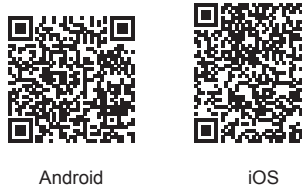

- 
- **1** Снимите упаковочные материалы (например, ленту и защитную пленку на ЖК-дисплее) с внешних поверхностей принтера.
- 2 **0** Взявшись пальцами за углубления с обеих сторон принтера, откройте модуль сканирования / крышку.
	- $\Theta$  Снимите и утилизируйте оранжевую ленту.

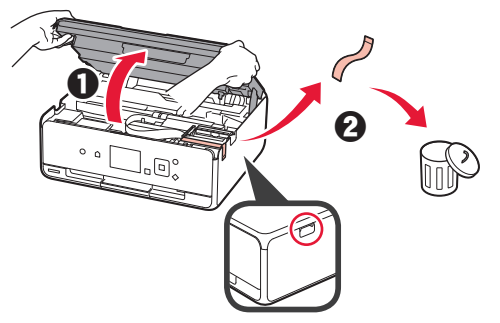

**3** Закройте модуль сканирования / крышку.

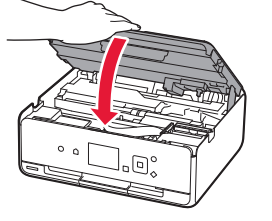

- **4 Подключите кабель питания.** 
	- b Поднимите панель управления.
	- $\Theta$  Нажмите кнопку **ВКЛ (ON)**.
	- **S** Пока не подключайте USB-кабель.

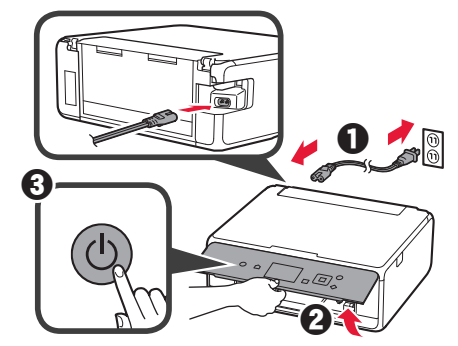

**5** С помощью кнопки ▲ или ▼ выберите язык и нажмите кнопку **OK**.

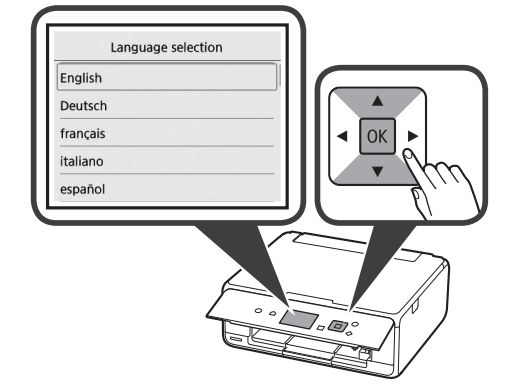

- **6** Прочтите сообщения и нажмите кнопку **OK**.
	- For development and marketing of products that better meet customer needs, Canon requests that information related to your Canon product be sent to Canon through the Internet. Next

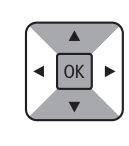

- **7** Выберите **Принимаю (Agree)** или **Не принимаю (Do not agree)** и нажмите кнопку **OK**.
	- Read the descriptions in the supplied "Safety and Important Information" and select whether you agree to send information. Agree Do not agree

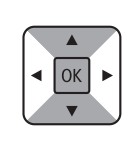

**8** Прочтите сообщение и нажмите кнопку **OK**.

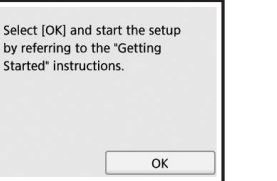

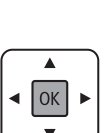

#### **Установка чернильного контейнера**

Узнать о процедуре можно, посмотрев видеоролик или отсканировав QR-коды.

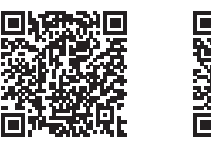

Android iOS

**1** Откройте модуль сканирования / крышку. Не прикасайтесь к держателю печатающей головки (A) до его полной остановки.

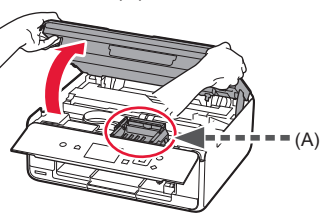

**2 • О** Удалите оранжевую ленту. b Снимите защитную упаковку.

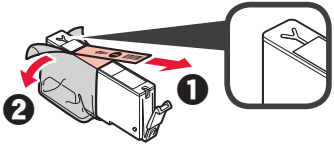

#### Полностью удалите оранжевую ленту.

- **3** Подденьте оранжевый колпачок пальцем и ОСТОРОЖНО снимите его.
	- (A) Не сдавливайте чернильный контейнер с заблокированным вентиляционным отверстием Y-образной формы.
	- $\bigcirc$  (B) Не прикасайтесь.

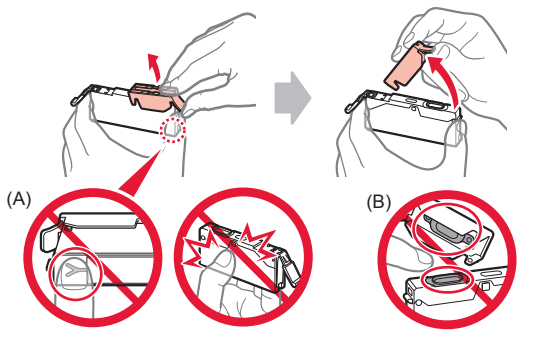

**4** Вставьте чернильный контейнер в держатель печатающей головки и опускайте вниз до упора, пока он не зафиксируется на месте.

Когда загорится индикатор, установите следующий чернильный контейнер.

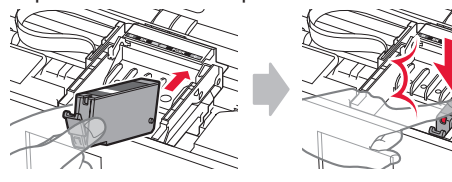

**5** Убедитесь, что все индикаторы горят.

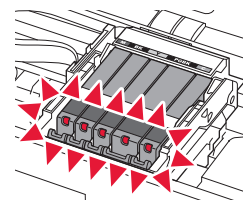

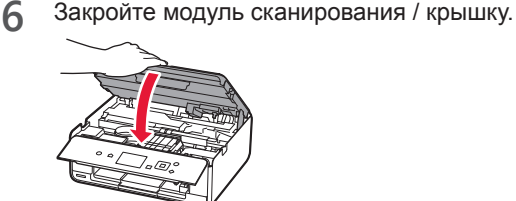

При появлении сообщения об ошибке проверьте правильность установки чернильных контейнеров.

#### **Загрузка бумаги и выравнивание печатающей головки**

Узнать о процедуре можно, посмотрев видеоролик или отсканировав QR-коды.

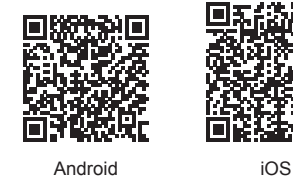

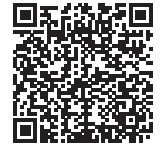

Чтобы улучшить качество печати, напечатайте образец для выравнивания печатающих головок и отсканируйте его.

**1** Откройте крышку заднего лотка и выдвиньте упор для бумаги.

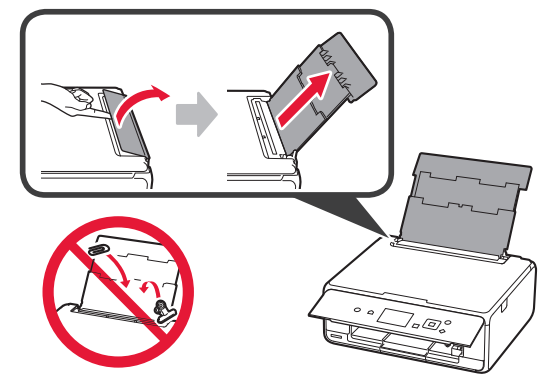

**2**

- **2 ©** Откройте крышку отверстия для подачи.
	- $\odot$  Сдвиньте правую направляющую бумаги до конца.

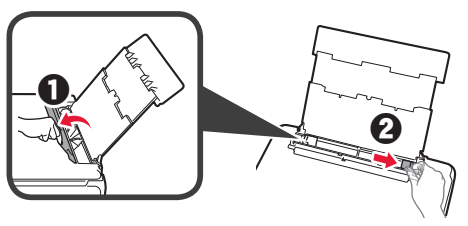

- **3 0** Загрузите несколько листов обычной бумаги лицевой стороной вверх.
	- $\Theta$  Передвиньте правую направляющую бумаги до совмещения со стопкой бумаги.

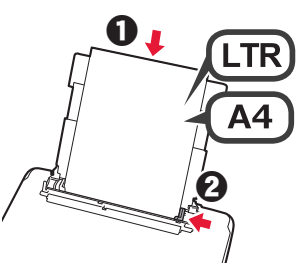

**4** Закройте крышку отверстия для подачи.

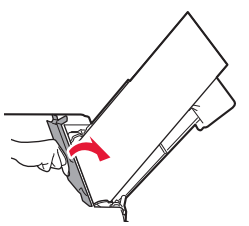

**5** Выдвиньте лоток приема бумаги.

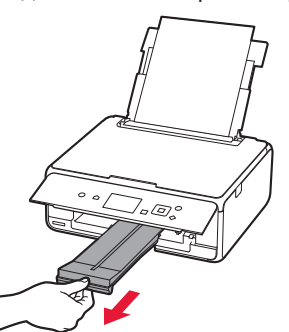

**6** С помощью кнопки ◀ или ▶ выберите ОК, а затем нажмите кнопку **OK**.

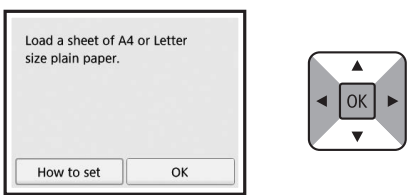

**7** После завершения печати образца для выравнивания печатающих головок выберите **Да (Yes)** и нажмите кнопку **OK**.

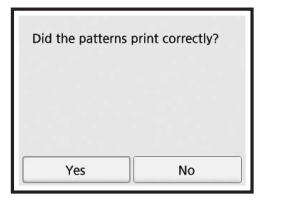

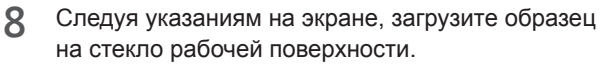

OK

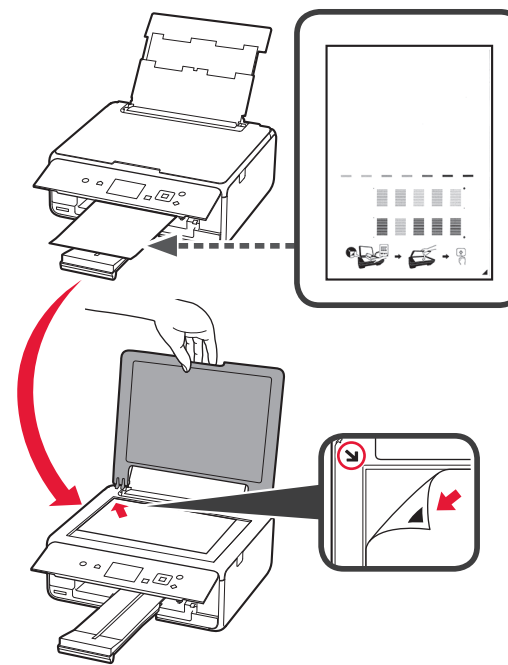

**9** Закройте крышку сканера, а затем, следуя

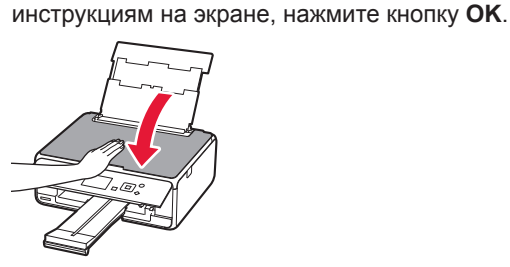

**10** При появлении следующего экрана нажмите кнопку **OK**.

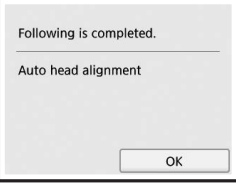

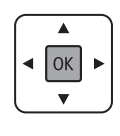

**Выравнивание печатающих головок завершено.**

#### **Выбор метода подключения принтера**

Метод подключения может отличаться в зависимости от вариантов использования принтера. Выберите метод подключения принтера, используя приведенную ниже таблицу. В следующем описании смартфоны и планшеты вместе именуются «смартфон».

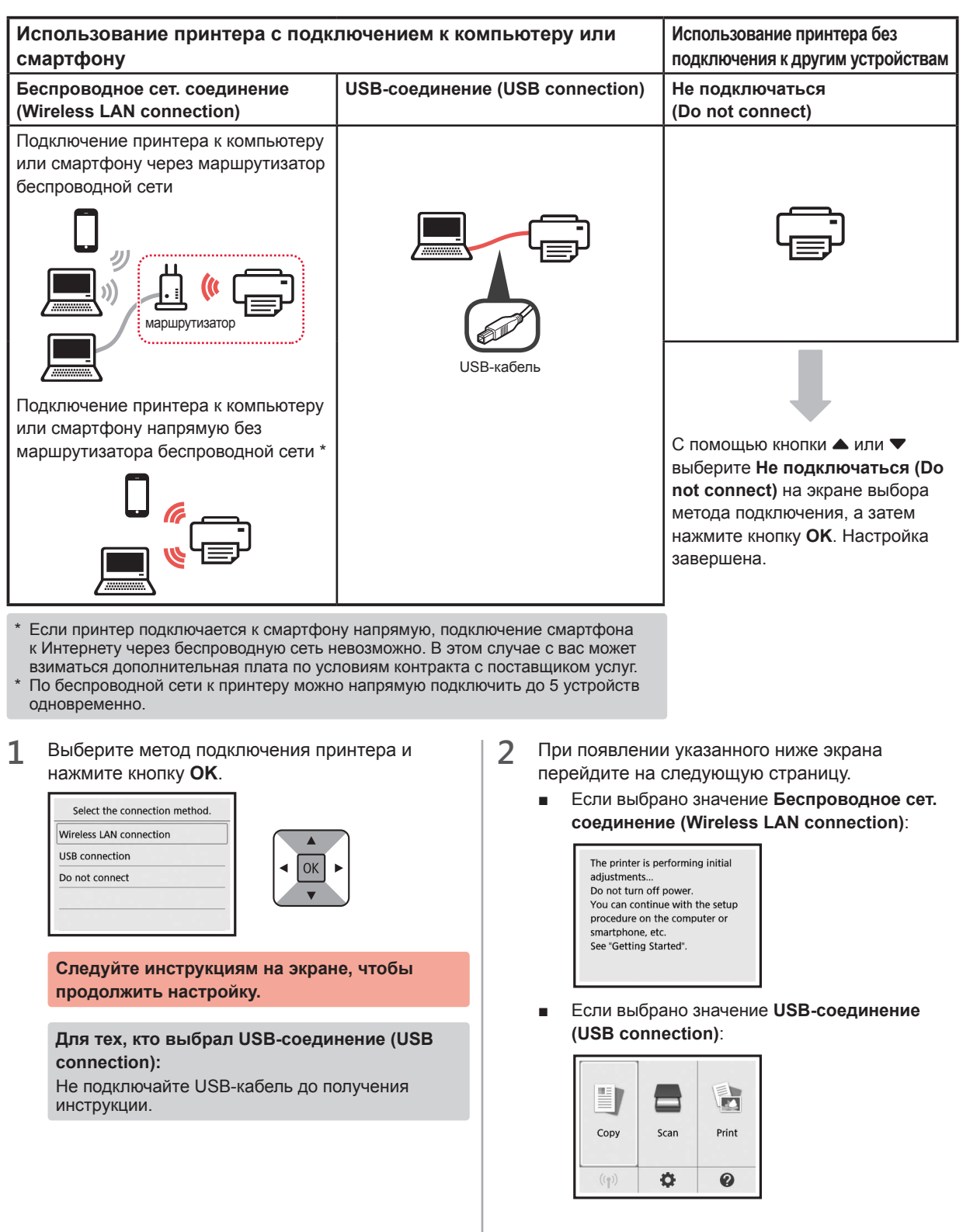

# **2. Подключение к компьютеру и смартфону или планшету**

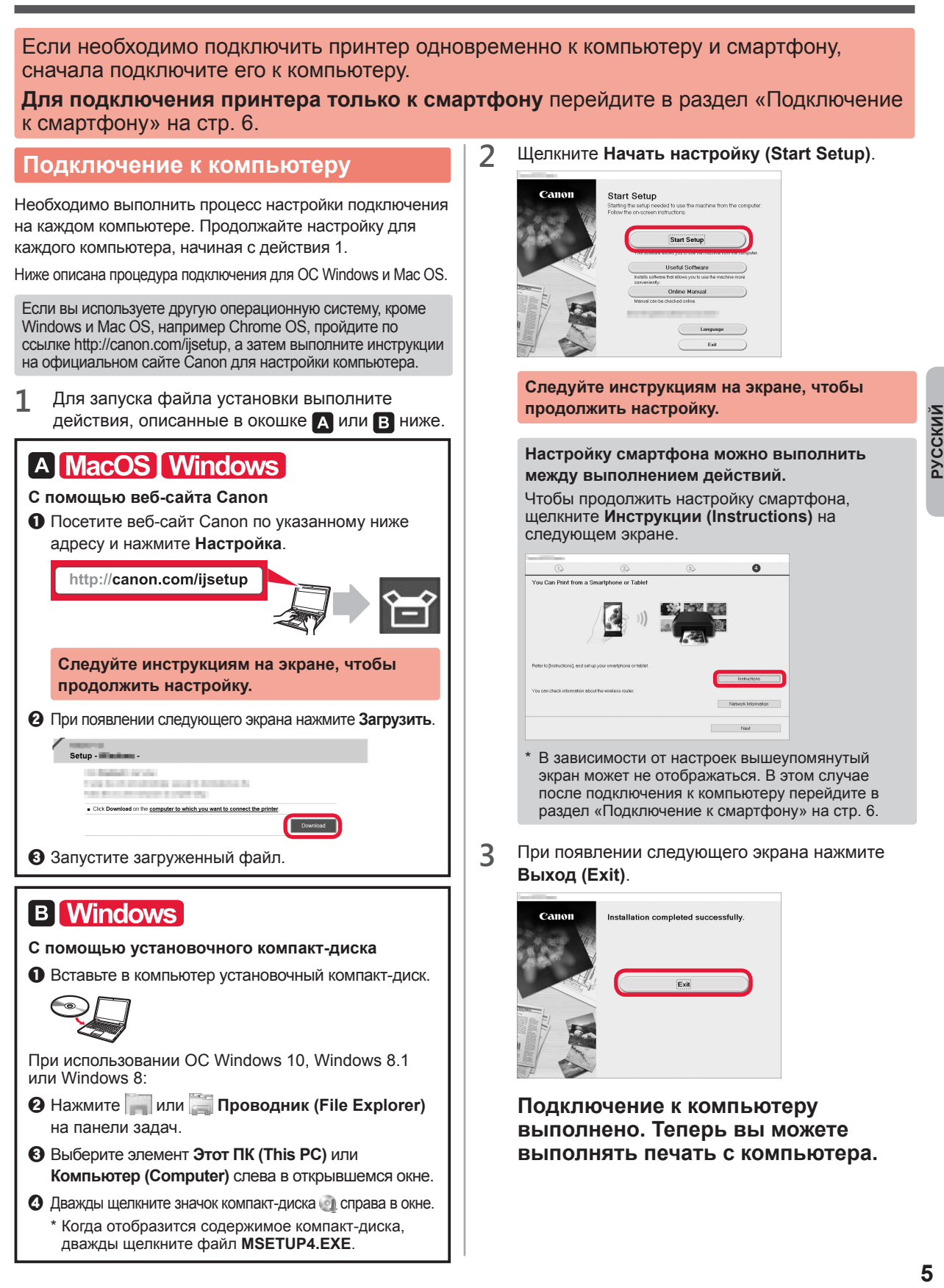

#### **Подключение к смартфону**

Настройку подключения необходимо выполнить для каждого смартфона. Продолжайте настройку для каждого смартфона, начиная с действия 1.

#### **Подготовка**

- Включите Wi-Fi на смартфоне.
- В случае наличия маршрутизатора беспроводной сети подключите к нему смартфон.
- \* Для получения информации о том, как это сделать, см. руководство по эксплуатации смартфона и маршрутизатора беспроводной сети или обратитесь к их производителям.
- **1** Установите на смартфон приложение Canon PRINT Inkjet/SELPHY.

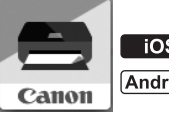

**tos** : выполните поиск приложения Canon PRINT в магазине App Store.

: выполните поиск приложения Canon PRINT в магазине Google Play.

Или перейдите на веб-сайт Canon, отсканировав QR-код.

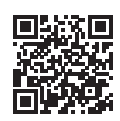

**2** Проверьте отображение на принтере.

Экран выключается, если устройство не используется в течение 10 минут. Для отображения экрана нажмите любую кнопку на панели управления (кроме кнопки **ВКЛ (ON)**).

- При появлении указанного ниже экрана: Проверьте значок в левом нижнем углу, а затем перейдите к п. А или В.
- При появлении указанного ниже экрана: Перейдите к п. В.

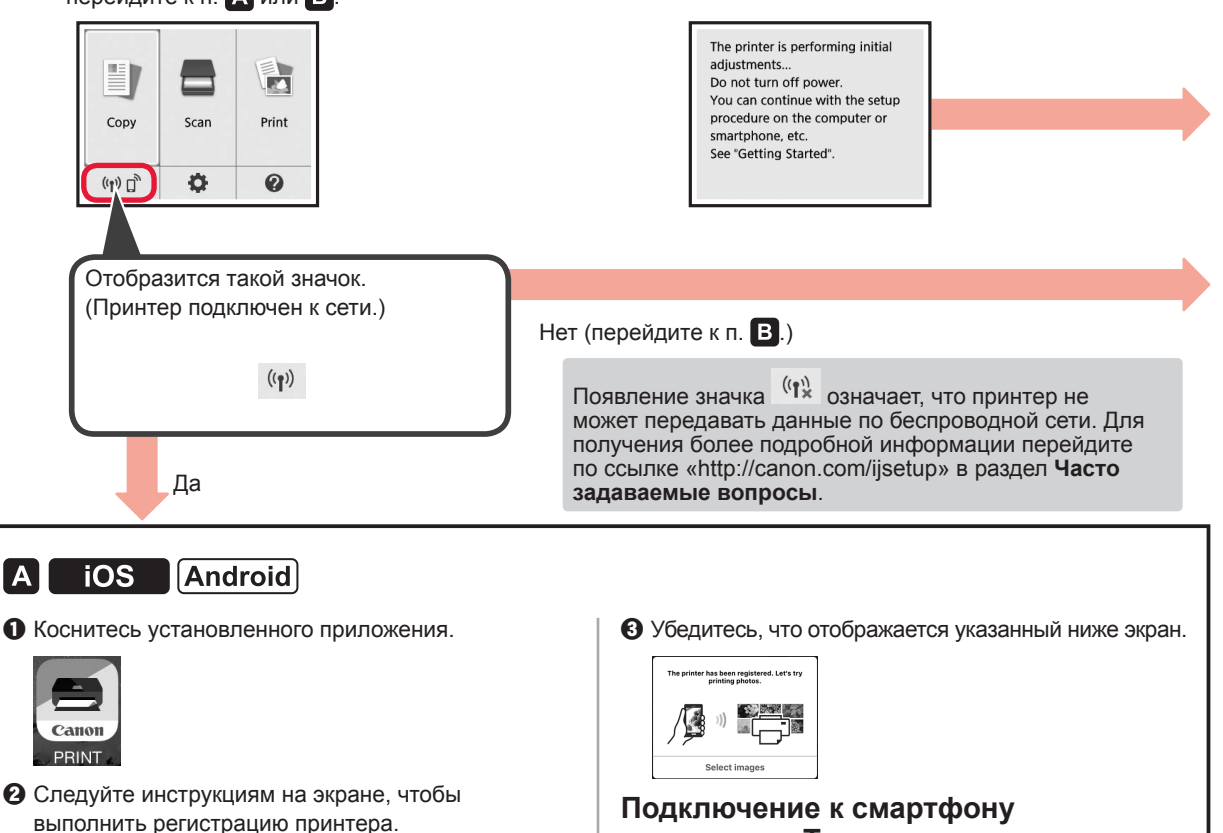

**выполнено. Теперь вы можете выполнять печать со смартфона.**

Для печати фотографий загрузите фотобумагу. Перейдите в раздел «Загрузка фотобумаги» на стр. 8.

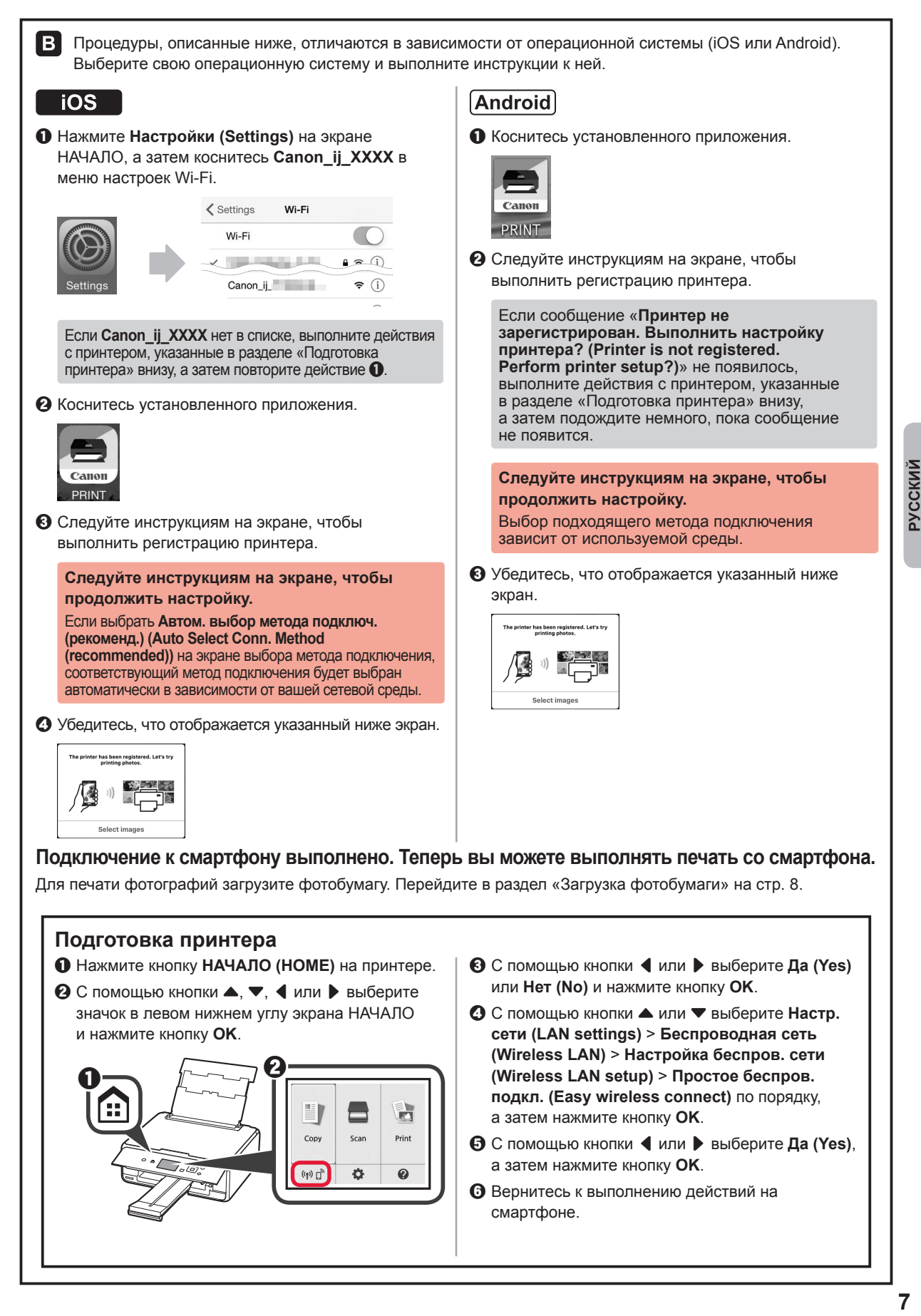

#### **Загрузка фотобумаги**

**1** Откройте крышку заднего лотка и выдвиньте упор для бумаги.

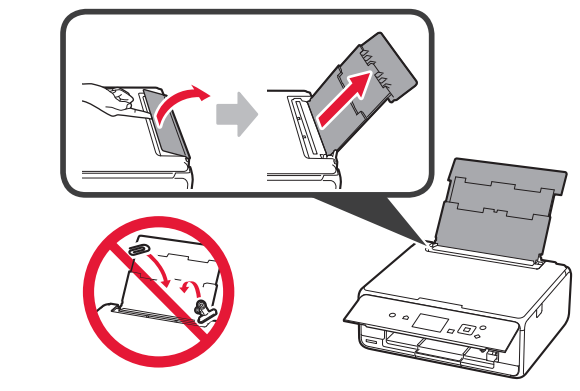

**2 • О** Откройте крышку отверстия для подачи. b Сдвиньте правую направляющую бумаги до конца.

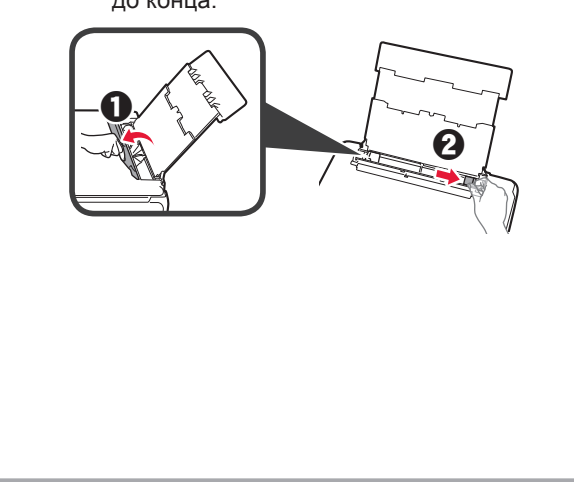

- **3 0** Загрузите несколько листов фотобумаги лицевой стороной вверх.
	- b Передвиньте правую направляющую бумаги до совмещения со стопкой бумаги.

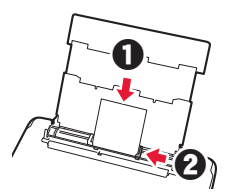

**4** Закройте крышку отверстия для подачи. Прочтите сообщение на экране принтера и зарегистрируйте сведения о загруженной бумаге.

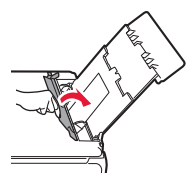

**5** Выдвиньте лоток приема бумаги.

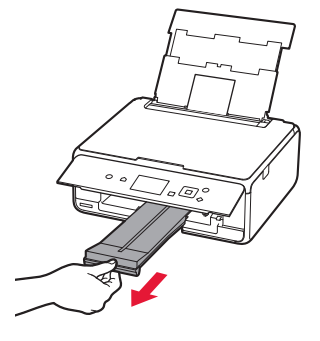

#### **Печать фотографий, сохраненных на карте памяти**

Печатайте фотографии, сохраненные на карте памяти, с помощью нескольких простых шагов.

- **1** Убедитесь в том, что питание принтера включено.
- 
- 2 Загрузите несколько листов фотобумаги.<br>3 Вставьте карту памяти в слот карты памя **3** Вставьте карту памяти в слот карты памяти.

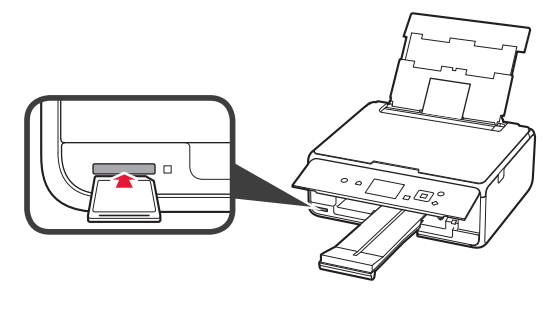

- **4** Выберите фотографии, которые нужно напечатать.
- **5** Нажмите кнопку **Пуск (Start)**. Принтер начнет печать.

# **1. Установлення принтера**

Процедура зі значком  $\blacksquare$  : можна переглянути відеоуроки з установлення принтера. Для цього перейдіть за такою URL-адресою або відскануйте QR-коди.

http://canon.com/iisetup

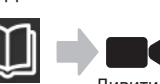

Дивитись відеоролик

## **Перевірка комплектації**

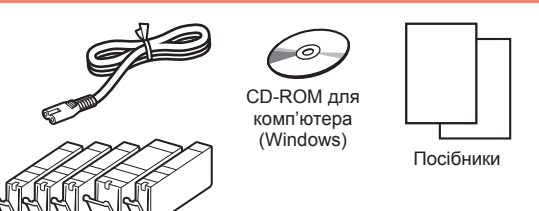

#### **Зняття пакувальних матеріалів і ввімкнення принтера**

Процедуру можна побачити у відео. Для цього відскануйте QR-коди.

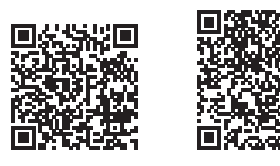

- Android iOS
- **1** Зніміть пакувальні матеріали (наприклад, стрічку та захисну плівку на РК-дисплеї) із зовнішньої частини принтера.
- **2 ©** Візьміться пальцями за виїмки з обох боків принтера та відкрийте модуль сканування / кришку.
	- $\odot$  Зніміть жовтогарячу стрічку та викиньте її.

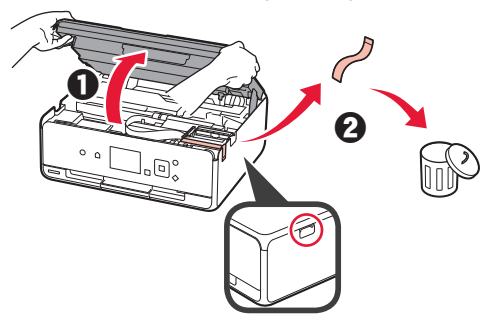

**3** Закрийте модуль сканування / кришку.

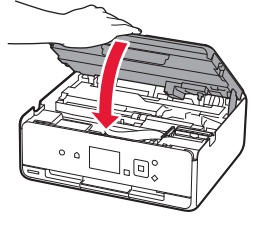

- **4 Приєднайте шнур живлення.** 
	- Підніміть панель керування.
	- $\Theta$  Натисніть кнопку **УВІМК.** (ON).
	- **N** Не приєднуйте USB-кабель на цьому етапі.

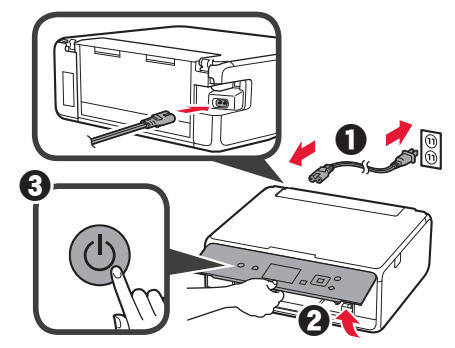

**5** За допомогою кнопок ▲ і ▼ виберіть мову, а потім натисніть кнопку **OK**.

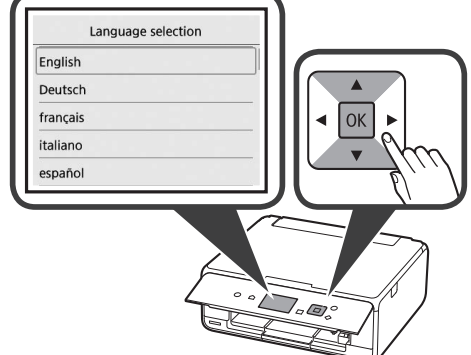

- 
- **6** Прочитайте повідомлення та натисніть кнопку **OK**. For development and marketing of products that better meet customer needs, Canon requests that information related to your Canon product be sent to Canon through the Internet.

Next

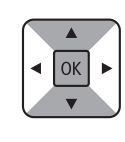

- **7** Виберіть пункт **Погоджуюся (Agree)** або **Не погоджуюся (Do not agree)**, а потім натисніть кнопку **OK**.
	- Read the descriptions in the supplied "Safety and Important Information" and select whether you agree to send information. Agree Do not agree
		- OK
- **8** Прочитайте повідомлення та натисніть кнопку **OK**.

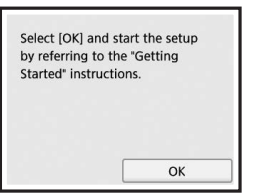

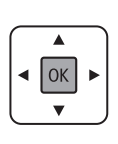

#### **Установлення чорнильниці**

Процедуру можна побачити у відео. Для цього відскануйте QR-коди.

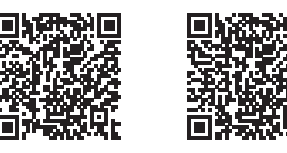

Android iOS

**1** Відкрийте модуль сканування / кришку. Не торкайтеся тримача друкуючої головки (A), доки він не зупиниться.

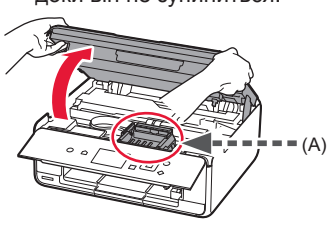

**2 • •** Зніміть жовтогарячу стрічку.  $\Theta$  Зніміть захисну упаковку.

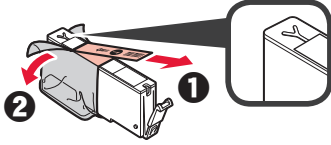

Зніміть жовтогарячу стрічку повністю.

- **3** Підчепіть пальцем жовтогарячий ковпачок, щоб ПЛАВНО витягнути його.
	- (A) Не штовхайте обидва боки чорнильниці, коли Y-образний отвір для повітря заблоковано.
	- $\bigcirc$  (B) Не торкайтеся.

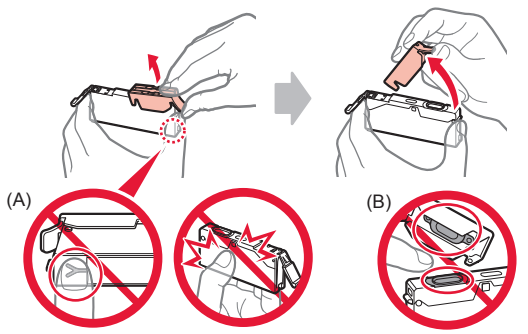

**4** Вставте чорнильницю в тримач друкуючої головки та притискайте чорнильницю із силою, доки вона не зафіксується на місці.

Після того як засвітиться індикатор, установіть наступну чорнильницю.

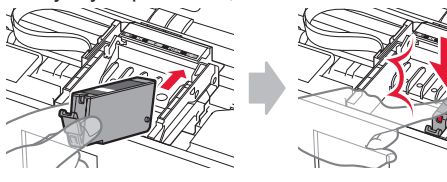

**5** Перевірте, чи всі індикатори світяться.

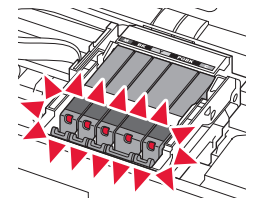

**6** Закрийте модуль сканування / кришку.

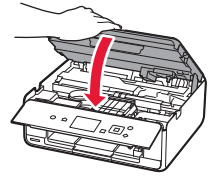

Якщо з'явиться повідомлення про помилку, перевірте, чи правильно встановлено чорнильниці.

#### **Завантаження паперу та вирівнювання друкуючої головки**

Процедуру можна побачити у відео. Для цього відскануйте QR-коди.

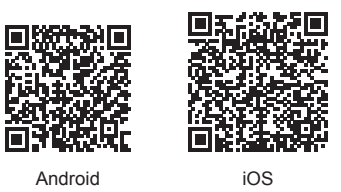

Щоб покращити результат друку, надрукуйте зразок для вирівнювання друкуючої головки та відскануйте його.

**1** Відкрийте кришку заднього лотка та витягніть підпору для паперу.

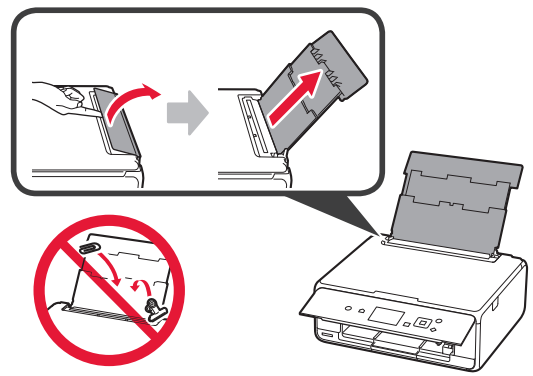

- **2 В**ідкрийте кришку отвору подавання.
	- $\Theta$  Посуньте правий напрямник для паперу до кінця.

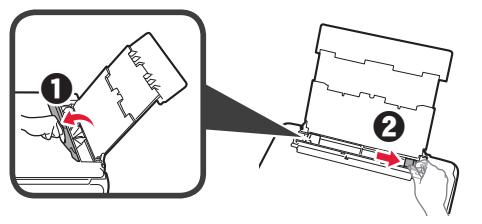

- **3 3 3 3** Завантажте кілька аркушів звичайного паперу стороною для друку догори.
	- В Посуньте правий напрямник для паперу, щоб вирівняти його зі стороною стосу паперу.

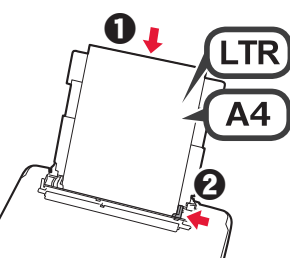

**4** Закрийте кришку отвору подавання.

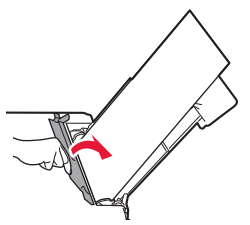

**5** Витягніть лоток виведення паперу.

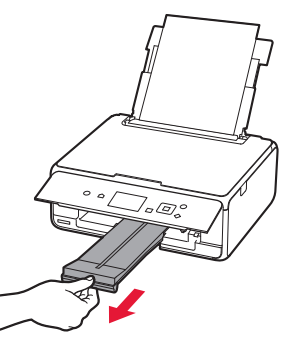

**6** За допомогою кнопок ◀ і ▶ виберіть пункт ОК, а потім натисніть кнопку **OK**.

OK

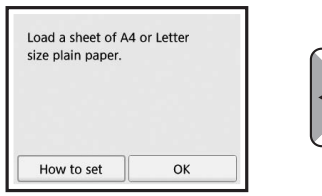

**7** Коли буде надруковано зразок для вирівнювання друкуючої головки, виберіть пункт **Так (Yes)** і натисніть кнопку **OK**.

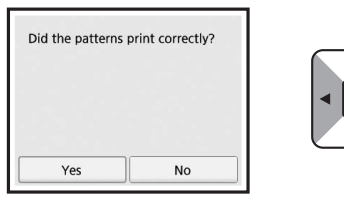

**8** Дотримуйтесь інструкцій, що з'являтимуться на екрані, щоб покласти зразок на скло експонування.

OK

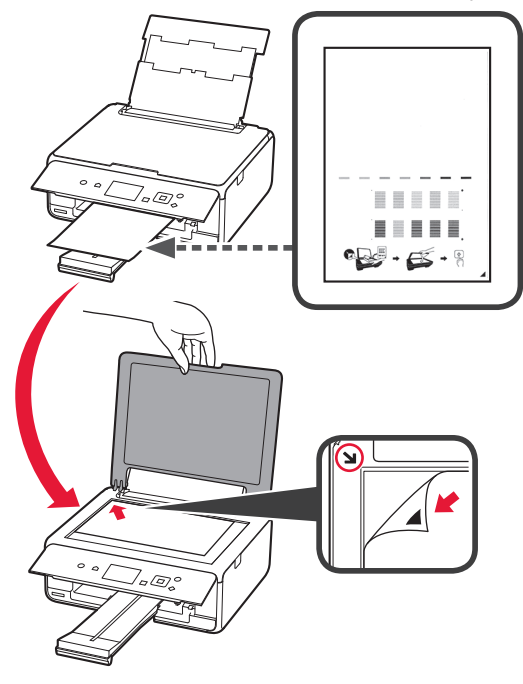

- *YKPAÏHCbKA* **3 УКРАЇНСЬКА**
- **9** Закрийте кришку для притиснення документів і дотримуйтесь інструкцій, що з'являтимуться на екрані, щоб натиснути кнопку **OK**.

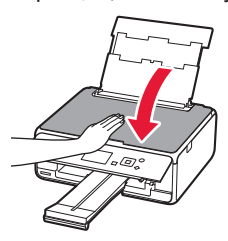

**10** Якщо з'явиться наведений далі екран, натисніть кнопку **OK**.

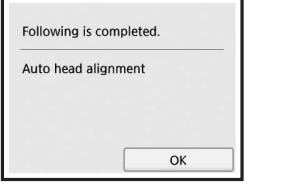

OK

**Вирівнювання друкуючої головки завершено.**

### **Вибір способу підключення принтера**

Спосіб підключення залежить від того, як використовується принтер. Виберіть спосіб підключення принтера відповідно до наведеної нижче таблиці. У наведеному далі описі смартфони та планшети разом називаються «смартфон».

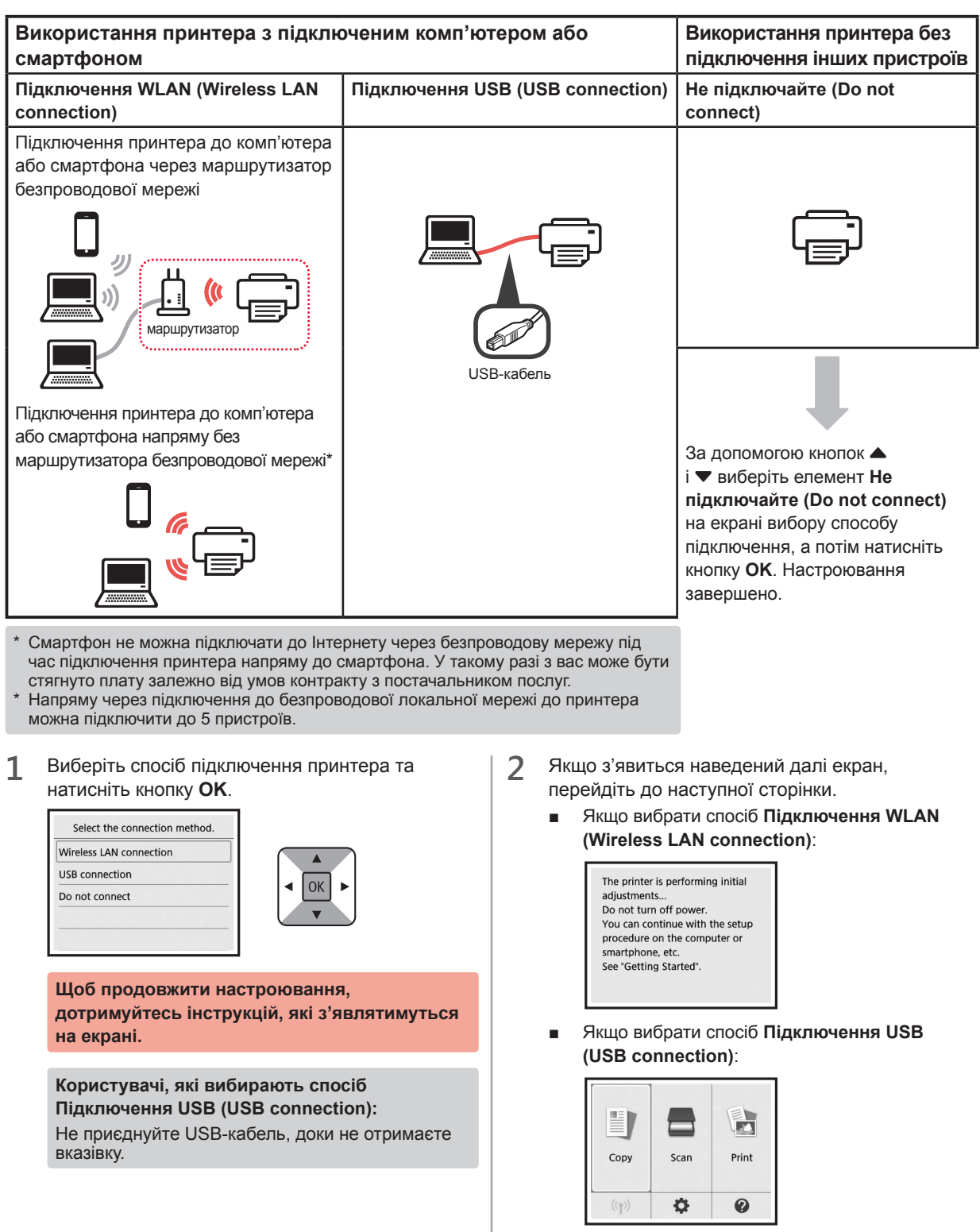

# **2. Підключення до комп'ютера та смартфона або планшета**

Якщо принтер необхідно одночасно підключити до комп'ютера та смартфона, спершу підключіть принтер до комп'ютера.

**Щоб підключити принтер лише до смартфона,** перейдіть до розділу «Підключення до смартфона» на сторінці 6.

#### **Підключення до комп'ютера**

Для кожного комп'ютера потрібно провести процедуру настроювання з'єднання. Робіть це, починаючи з кроку 1.

Далі описано процедури для Windows і Mac OS.

Якщо на комп'ютері використовується інша операційна система (не Windows або Mac OS), зокрема Chrome OS, відкрийте вебсторінку http://canon.com/ijsetup і виконайте інструкції, наведені на веб-сайті Canon, щоб настроїти комп'ютер.

**1** Щоб запустити файл настроювання, виберіть один із таких кроків –  $\triangle$  або  $\triangle$ .

# **A MacOS I Windows**

#### **Відкриття веб-сайту Canon**

**• Відкрийте веб-сайт Canon за наведеною нижче** адресою та виберіть пункт **Настроювання**.

http://canon.com/ijsetup

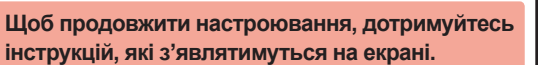

- **2** Якщо з'явиться такий екран, натисніть кнопку Завантажити.
	- Setup 1 the financial controls. THE R. P. LEWIS CO., LANSING MICH. ■ Click Download on the computer to which you want to connect the prints
- В Запустіть завантажений файл.

# **B** Windows

#### **Використання компакт-диска з програмою встановлення**

Вставте компакт-диск із програмою встановлення в комп'ютер.

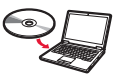

Якщо використовується ОС Windows 10, Windows 8.1 або Windows 8:

- $\Theta$  Натисніть **Провідник (File Explorer)** на панелі завдань.
- c Виберіть пункт **Цей ПК (This PC)** або **Комп'ютер (Computer)** ліворуч у вікні, що відкрилося.
- **4** Двічі клацніть піктограму компакт-диска и праворуч у вікні. \* Коли відобразиться вміст компакт-диска, двічі клацніть файл **MSETUP4.EXE**.

**2** Виберіть пункт **Запуск настроювання (Start Setup)**.

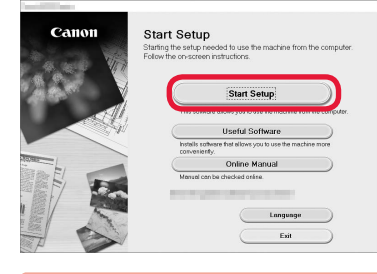

**Щоб продовжити настроювання, дотримуйтесь інструкцій, які з'являтимуться на екрані.**

#### **Смартфон можна настроїти всередині процедури.**

На наведеному далі екрані виберіть пункт **Інструкції (Instructions)**, щоб перейти до настроювання смартфона.

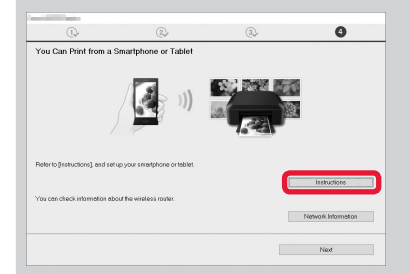

Наведений вище екран може не з'явитися. Це залежить від настройок. У такому разі перейдіть до розділу «Підключення до смартфона» на сторінці 6, коли встановите підключення до комп'ютера.

**3** Якщо з'явиться такий екран, натисніть кнопку

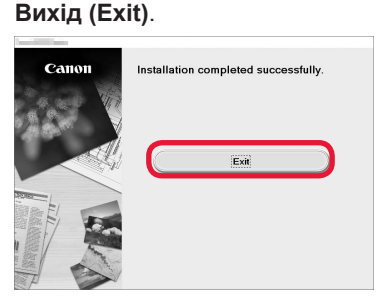

**Підключення до комп'ютера встановлено. Тепер можна друкувати з нього.**

#### **Підключення до смартфона**

Підключення потрібно настроювати для кожного смартфона. Робіть це, починаючи з кроку 1.

#### **Підготовка**

- Увімкніть Wi-Fi на смартфоні.
- Якщо у вас є маршрутизатор безпроводової мережі, підключіть до нього смартфон.
- \* Щоб дізнатися про дії, які потрібно для цього виконати, див. посібники з експлуатації смартфона та маршрутизатора безпроводової мережі або зверніться до їхніх виробників.
- **1** Інсталюйте на смартфоні прикладне програмне забезпечення Canon PRINT Inkjet/SELPHY.

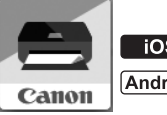

: виконайте пошук програми Canon PRINT у магазині App Store.

[Android]: виконайте пошук програми Canon PRINT у магазині Google Play.

Також можна відкрити веб-сайт Canon, відсканувавши QR-код.

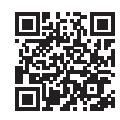

**2** Погляньте на дисплей принтера.

Екран вимкнеться, якщо не виконувати жодних дій протягом 10 хвилин. Щоб увімкнути його, натисніть одну з кнопок на панелі керування (крім кнопки **УВІМК. (ON)**).

- Якщо з'явиться наведений далі екран: погляньте на значок у лівому нижньому куті та перейдіть до кроку А або В.
- Якщо з'явиться наведений далі екран: перейдіть до кроку В.

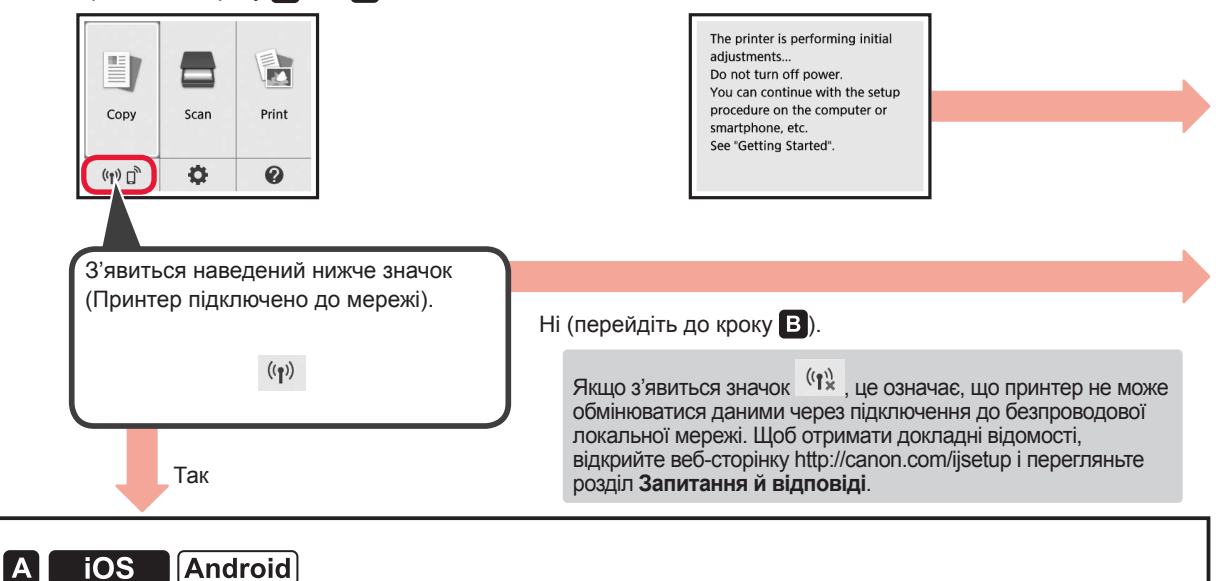

a Торкніться інстальованого прикладного програмного забезпечення.

- Canon PRINT
- b Щоб зареєструвати принтер, дотримуйтесь інструкцій, які з'являтимуться на екрані.

c Має обов'язково з'явитися наведений нижче екран.

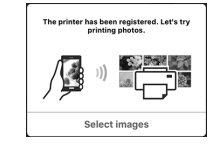

#### **Підключення до смартфона встановлено. Тепер можна друкувати з нього.**

Щоб надрукувати фото, завантажте фотопапір. Перейдіть до розділу «Завантаження фотопаперу» на сторінці 8.

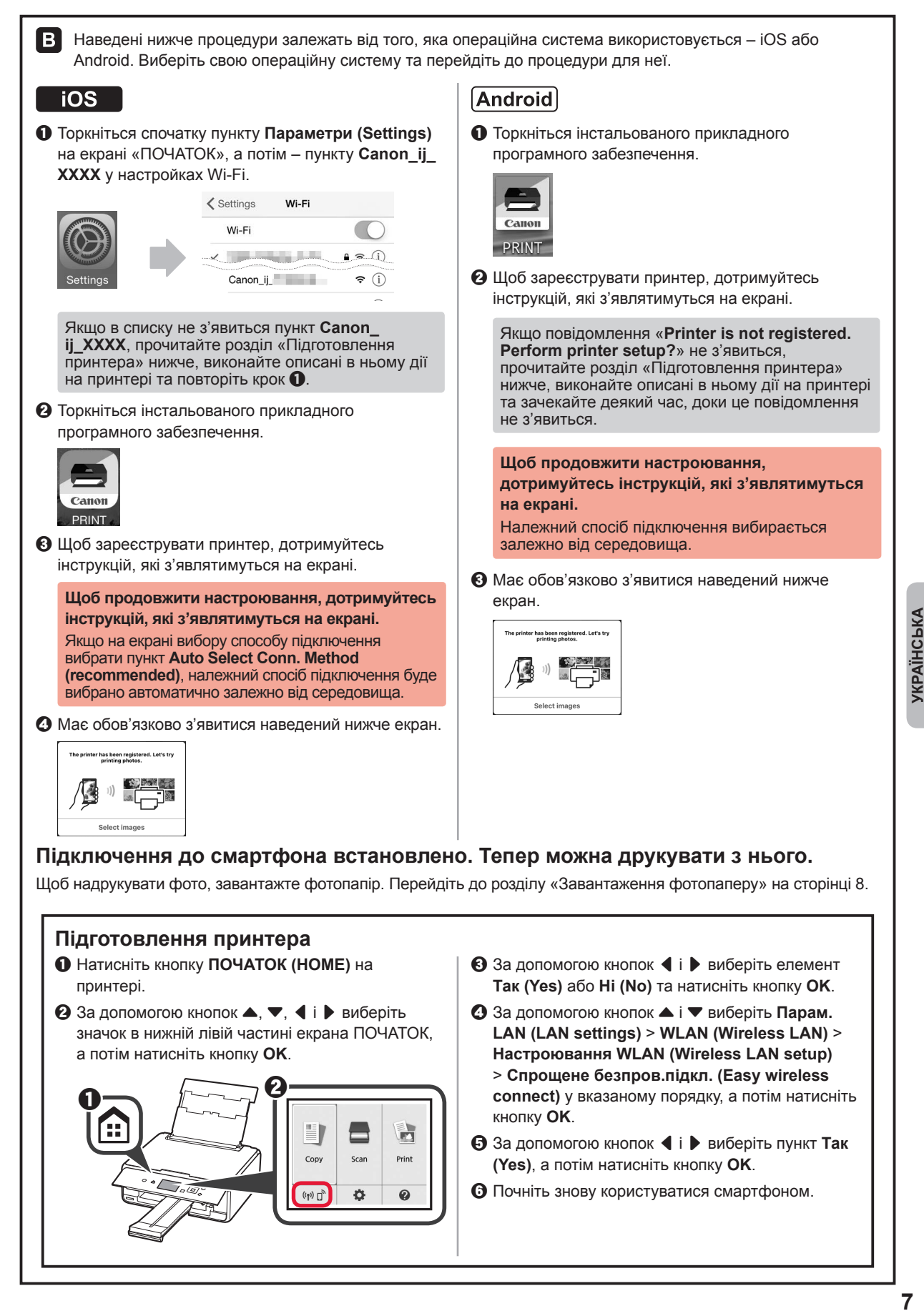

#### **Завантаження фотопаперу**

**1** Відкрийте кришку заднього лотка та витягніть підпору для паперу.

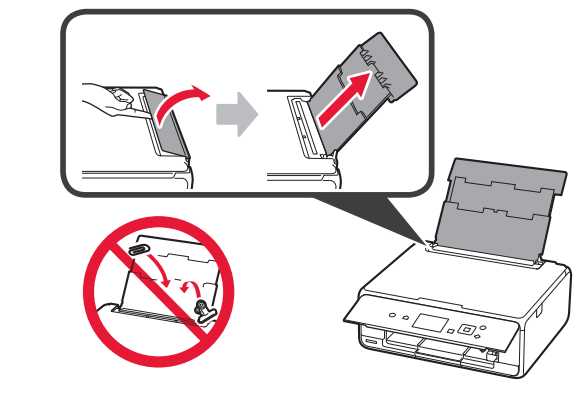

- **2 В**ідкрийте кришку отвору подавання.<br>**2** Посуньте правий напрямник для пап
	- b Посуньте правий напрямник для паперу до кінця.

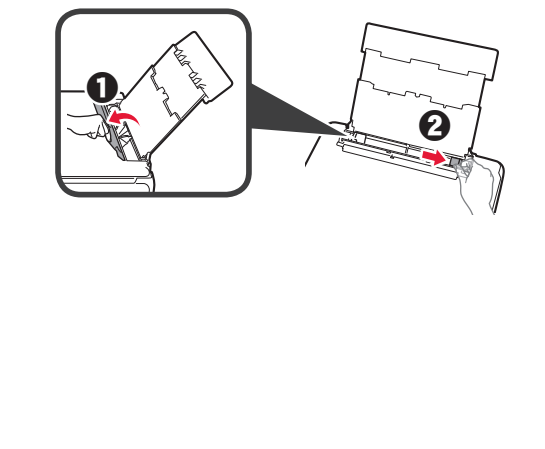

- **3 0** Завантажте кілька аркушів фотопаперу стороною для друку догори.
	- В Посуньте правий напрямник для паперу, щоб вирівняти його зі стороною стосу паперу.

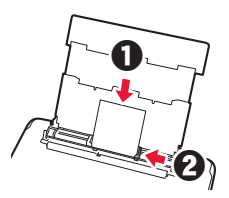

**4** Закрийте кришку отвору подавання. Прочитайте повідомлення на екрані принтера та зареєструйте інформацію про завантажений папір.

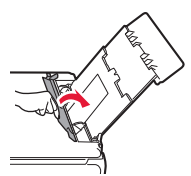

**5** Витягніть лоток виведення паперу.

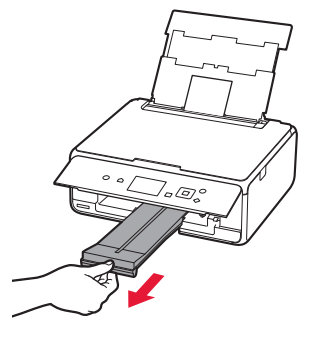

#### **Друк фотографій, збережених на карті пам'яті**

З легкістю друкуйте фотографії, збережені на карті пам'яті.

- 
- **1** Перевірте, чи ввімкнуто принтер.
- 2 Завантажте кілька аркушів фотопаперу.<br>**3** Вставте карту пам'яті в гніздо карти пам **3** Вставте карту пам'яті в гніздо карти пам'яті.

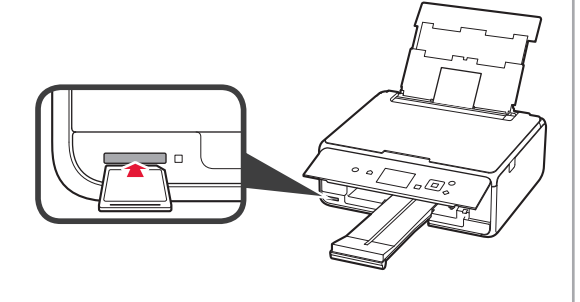

- **4** Виберіть фотографії, які потрібно надрукувати.
- **5** Натисніть кнопку **Пуск (Start)**. Принтер почне друк.

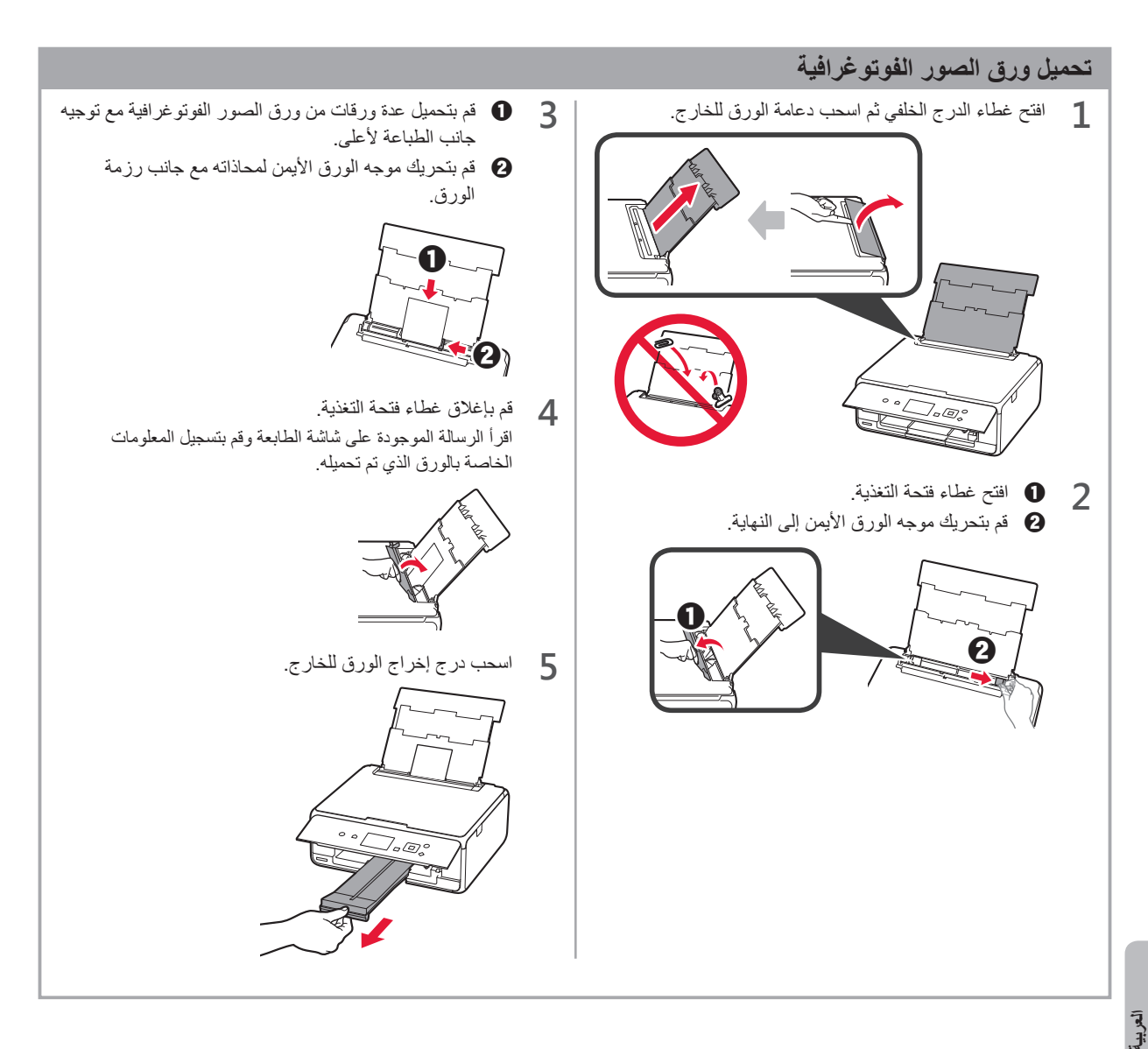

#### **طباعة الصور المحفوظة في بطاقة ذاكرة**

يمكنك طباعة الصور المحفوظة في بطاقة ذاكرة من خالل عمليات بسيطة.

- **1** تأكد من أن الطابعة قيد التشغيل.
- **<sup>3</sup>** قم بإدخال بطاقة الذاكرة في فتحة البطاقة. **<sup>2</sup>** قم بتحميل عدة ورقات من الصور الفوتوغرافية.
	-

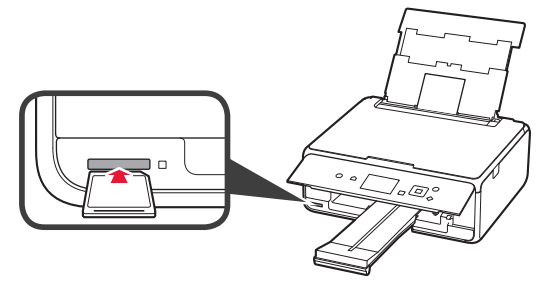

**<sup>5</sup>** اضغط على الزر **بدء )Start)**. **<sup>4</sup>** حدد الصور المطلوب طباعتها. تبدأ الطابعة في الطباعة.

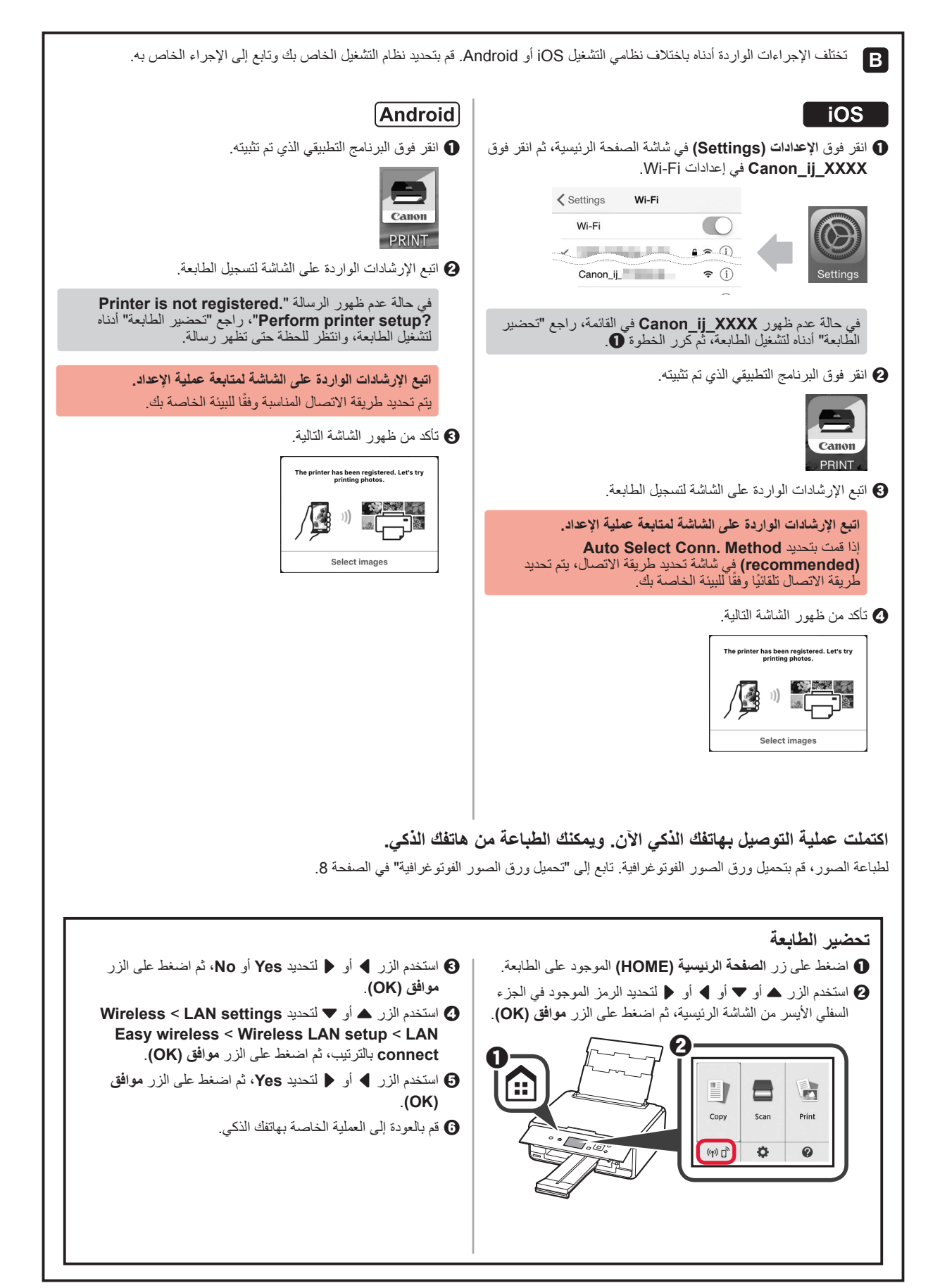

#### **التوصيل بالهاتف الذكي**

ستحتاج إلى إعداد االتصال لكل هاتف ذكي. تابع عملية اإلعداد من الخطوة 1 لكل هاتف ذكي.

#### **التحضير**

- •قم بتشغيل Fi-Wi على هاتفك الذكي.
- •إذا كان لديك موجه السلكي، فقم بتوصيل الهاتف الذكي بالموجه الالسلكي.
- \*لمعرفة العمليات، راجع دليلي الهاتف الذكي والموجه الالسلكي أو اتصل بالمصنعين.
- 1 قم بتثبيت البرنامج التطبيقي Canon PRINT Inkjet/SELPHY على هاتفك الذكي.

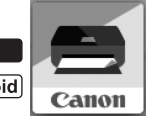

. App Store في Canon PRINT" i<mark>os</mark>" . Google Play في "Canon PRINT" في Google Play.

أو قم بالوصول إلى موقع الويب لشركة Canon من خالل مسح رمز االستجابة السريعة.

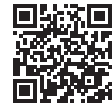

**2** تحقق من الشاشة الموجودة على الطابعة.

سيتم إطفاء الشاشة إذا لم يتم القيام بأية عمليات لمدة 10 دقائق. اضغط على الأزرار الموجودة على لوحة التشغيل فيما عدا الزر **تشغيل (ON)** لعرض الشاشة.

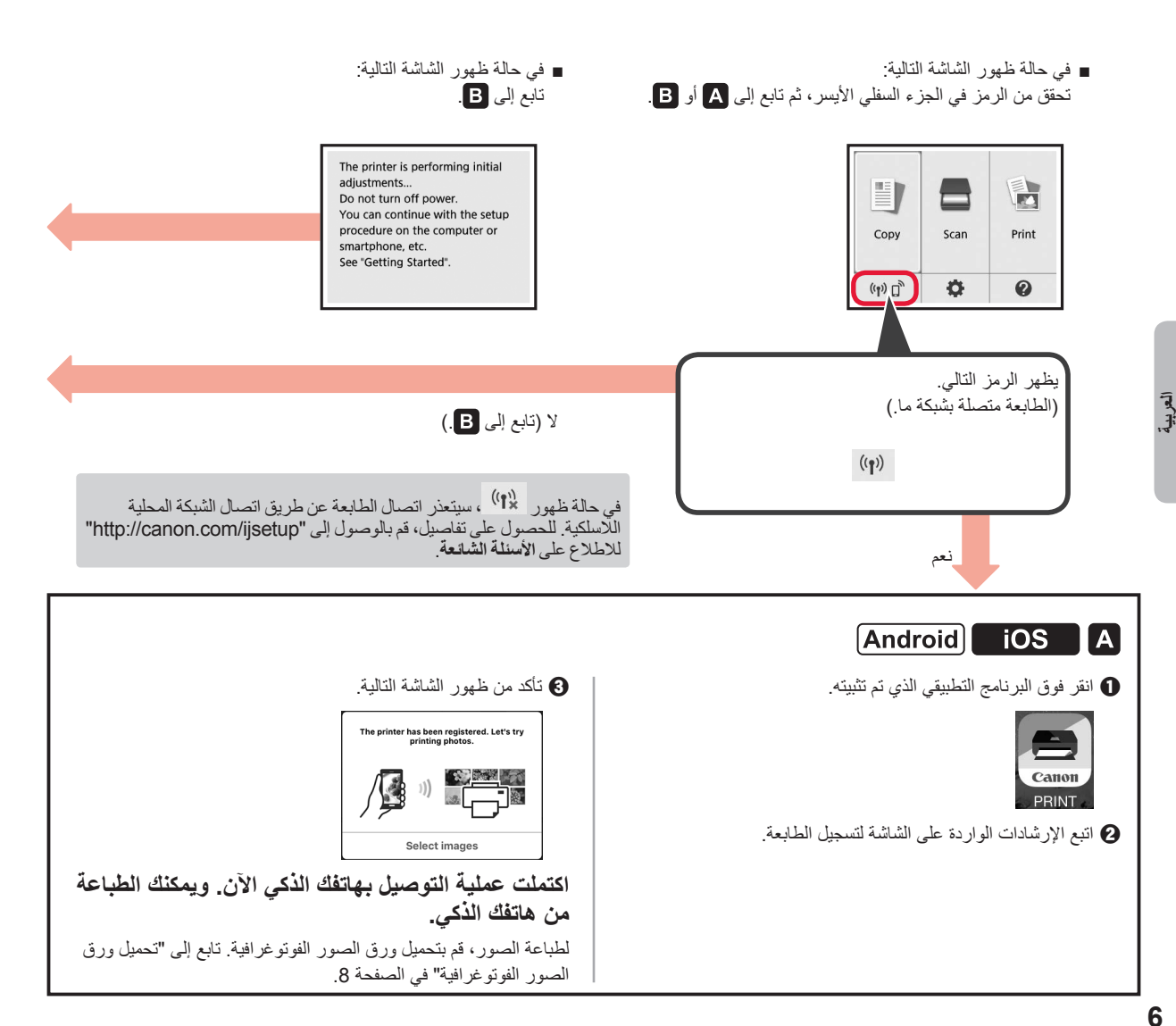

# **.2 التوصيل بالكمبيوتر والهاتف الذكي/الجهاز اللوحي**

.ً ً إذا كنت ستقوم بتوصيل الطابعة بالكمبيوتر والهاتف ذكي معا، فقم بتوصيلها بالكمبيوتر أوال **لتوصيل الطابعة بالهاتف الذكي فقط،** قم بالمتابعة إلى "التوصيل بالهاتف الذكي" في الصفحة .6

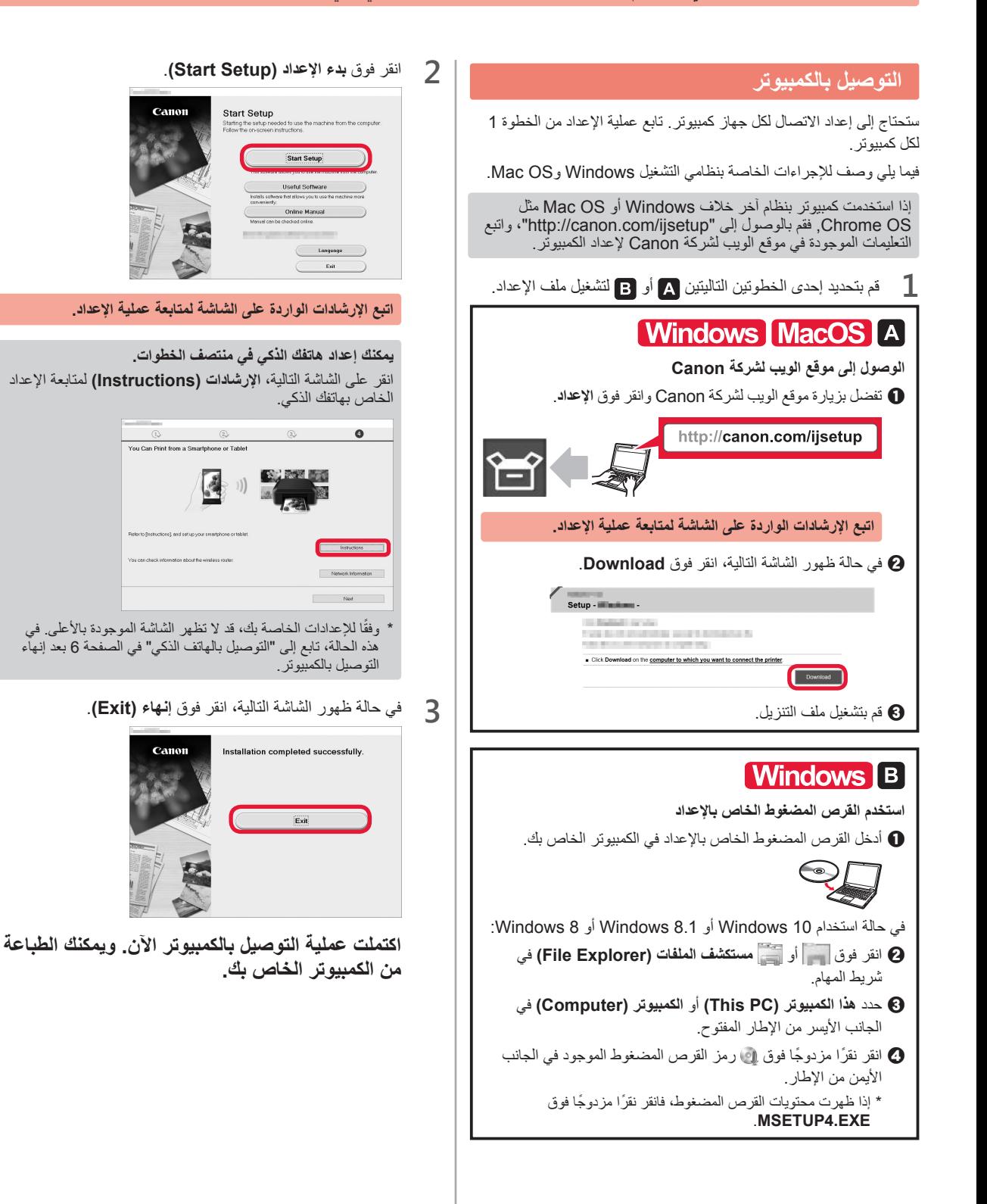

#### **تحديد طريقة اتصال الطابعة**

تختلف طريقة الاتصال باختلاف طريقة استخدامك للطابعة. حدد طريقة اتصال للطابعة وفقًا للجدول الموجود أدناه. في الوصف التالي، يُشار إلى الهواتف الذكية والأجهزة اللوحية إجمالاً بالهاتف الذكي.

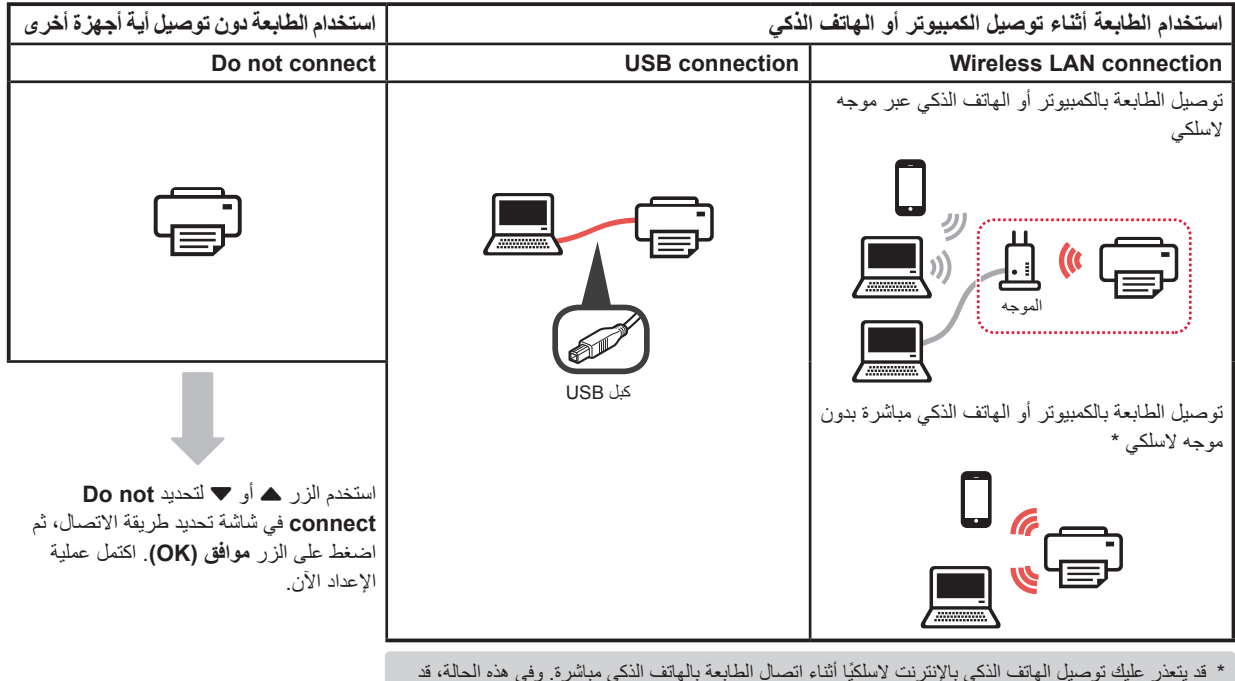

قد يتعذر عليك توصيل الهاتف الذكي بالإنترنت لاسلكيا اثناء اتصـال الطابعة بالهاتف الذكي مباشرة. وفي هذه الحالة، قد<br>تتم محاسبتك وفقًا للعقد المبرم بينك وبين موفر الخدمة الخاص بك.

يمكن توصيل حتى 5 أجهزة بالطابعة عبر اتصال الشبكة المحلية اللاسلكية مباشرة.

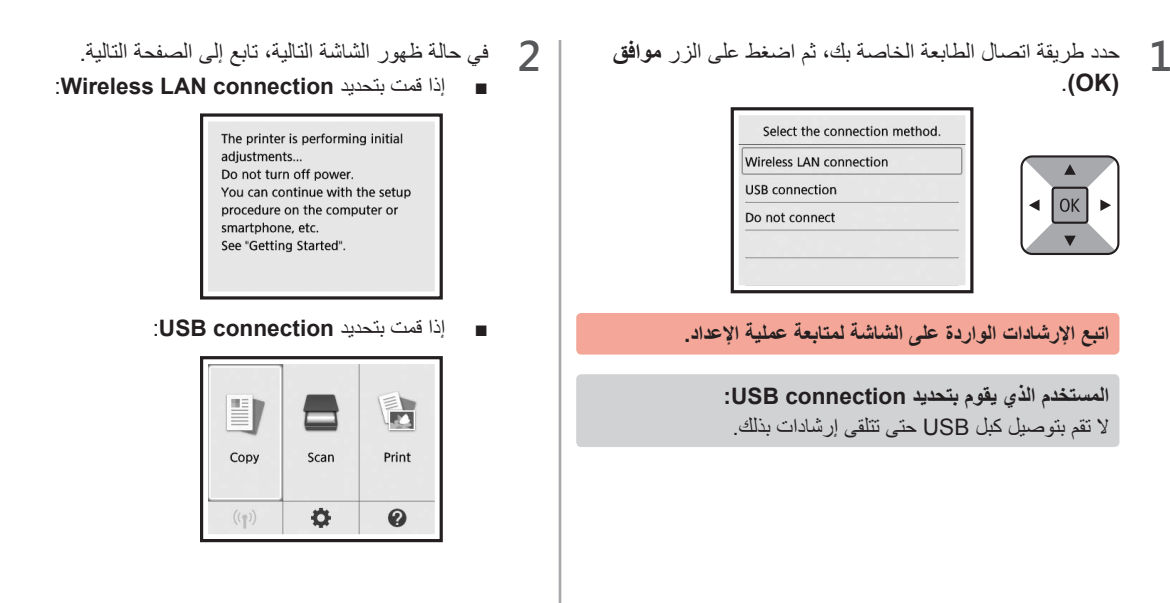

**موافق )OK)**. **7** بعد طباعة نموذج محاذاة رأس الطباعة، حدد **Yes** واضغط على الزر **2** <sup>a</sup> افتح غطاء فتحة التغذية. b قم بتحريك موجه الورق األيمن إلى النهاية. Did the patterns print correctly?  $\boldsymbol{0}$  $\triangleleft$  OK  $\boldsymbol{\varOmega}$  $\overline{\mathbf{v}}$ Yes  $No$ الزجاجي. **8** اتبع اإلرشادات الواردة على الشاشة لتحميل النموذج على السطح ألعلى. **3** <sup>a</sup> قم بتحميل عدة ورقات من الورق العادي مع توجيه جانب الطباعة b قم بتحريك موجه الورق األيمن لمحاذاته مع جانب رزمة الورق. a **LTR**  $A<sub>4</sub>$ **IIIII THEFT**  $\boldsymbol{\varTheta}$  $\bullet$   $\bullet$   $\bullet$   $\bullet$   $\bullet$ **4** قم بإغالق غطاء فتحة التغذية. הם ה<br>הם ה **5** اسحب درج إخراج الورق للخارج. للضغط على الزر **موافق )OK)**. **9** قم بإغالق غطاء المستندات، ثم اتبع اإلرشادات الواردة على الشاشة ). E **10**في حالة ظهور الشاشة التالية، اضغط على الزر **موافق )OK)**. **)OK)**. **6** استخدم الزر ] أو [ لتحديد **OK**، ثم اضغط على الزر **موافق**  Following is completed.  $\blacktriangle$ Load a sheet of A4 or Letter Auto head alignment OK size plain paper.  $\triangleleft$  | OK |  $\overline{\mathbf{v}}$  $\overline{OK}$ 

How to set

OK

**اكتملت اآلن محاذاة رأس الطباعة.**

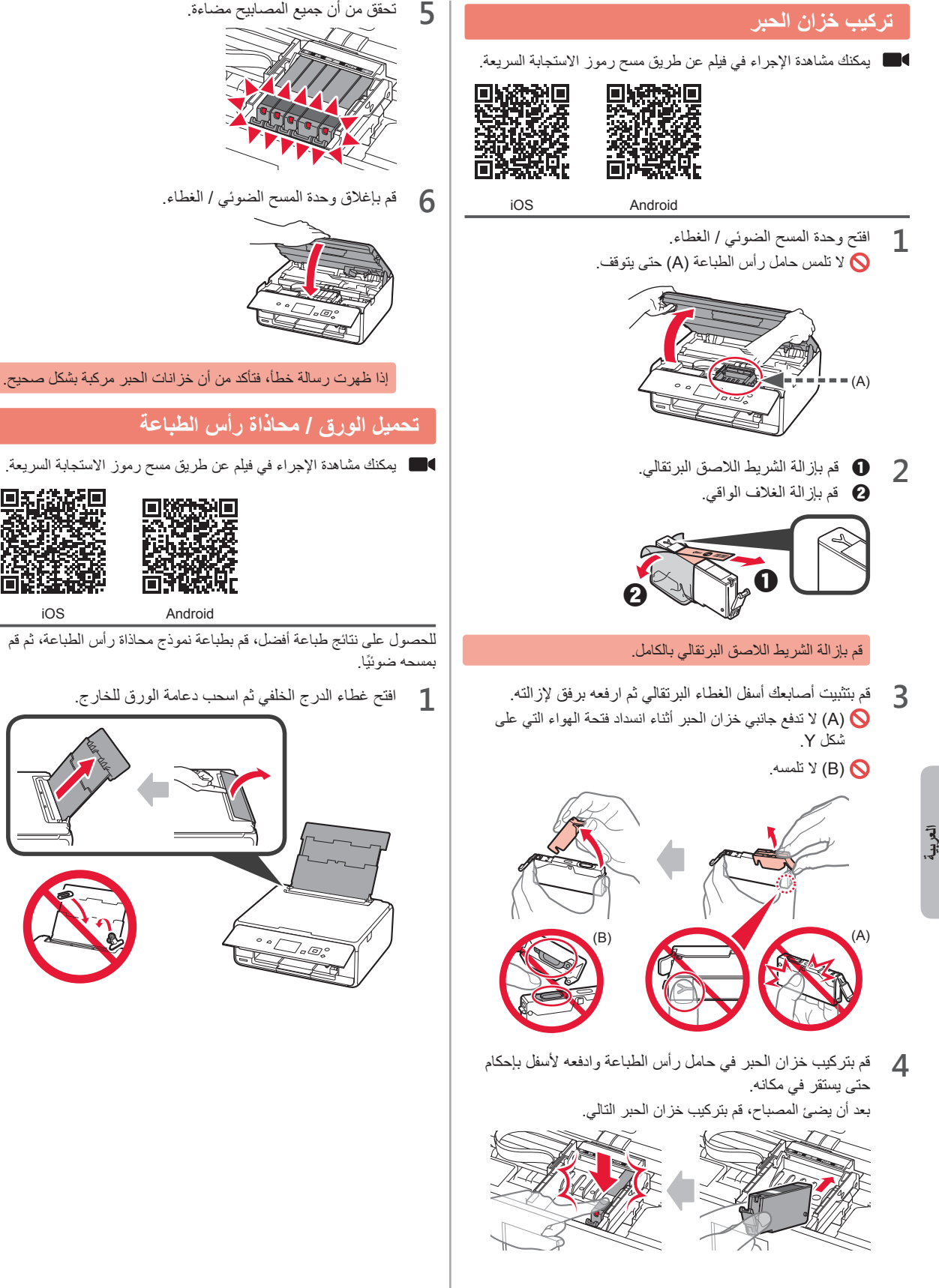

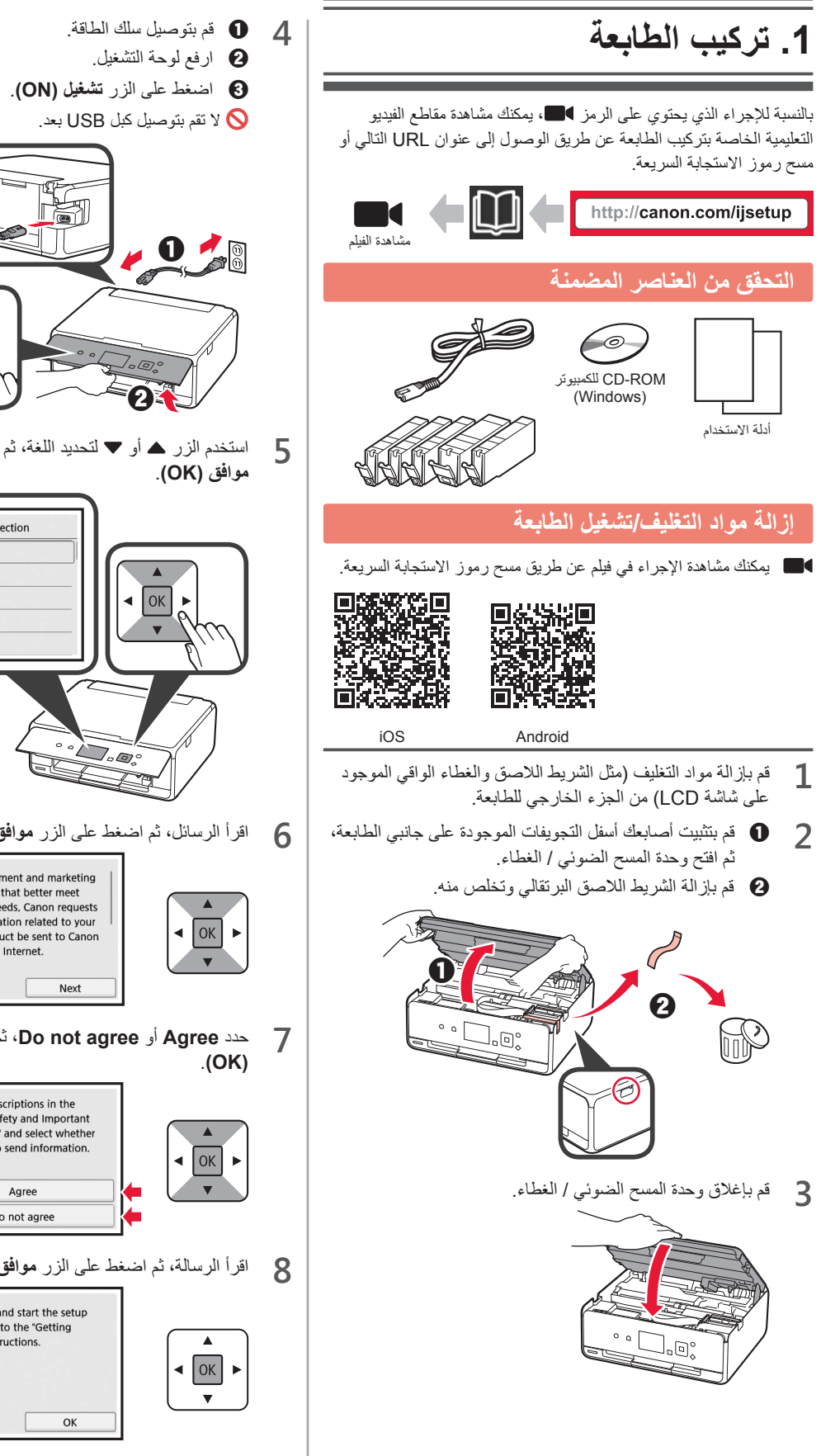

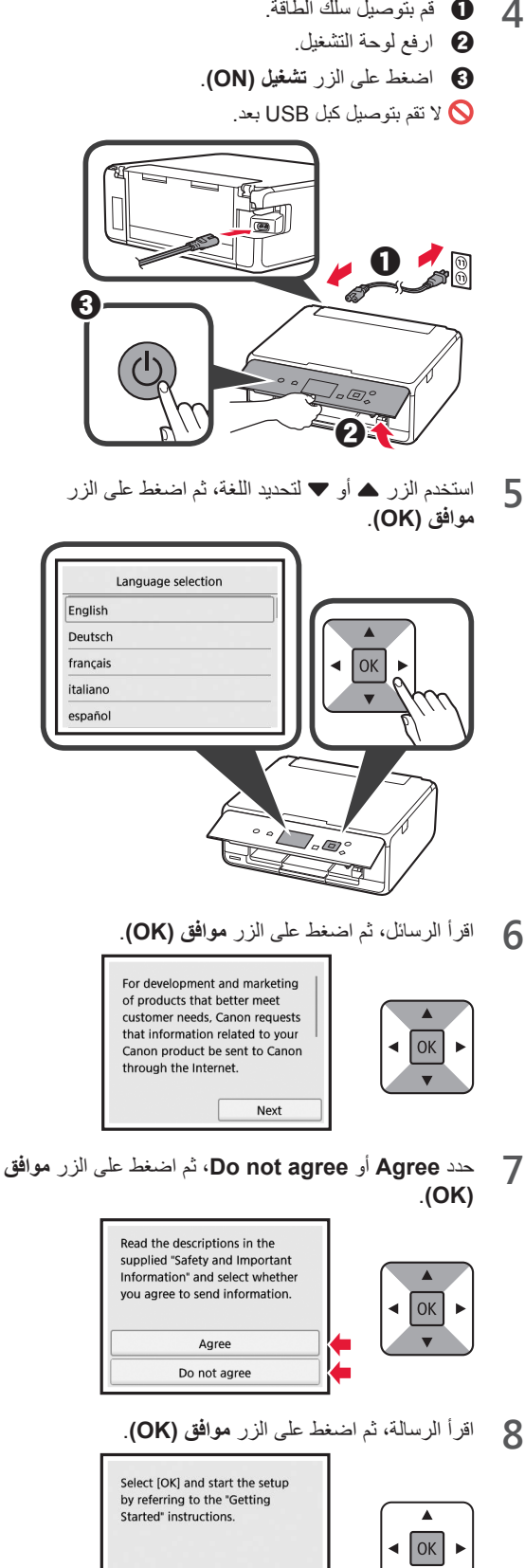

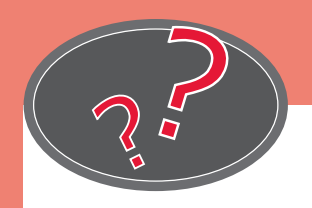

Visit the Website

Посетите веб-сайт

Rendez-vous sur le site Web

Відвідайте веб-сайт

زيارة موقع الويب

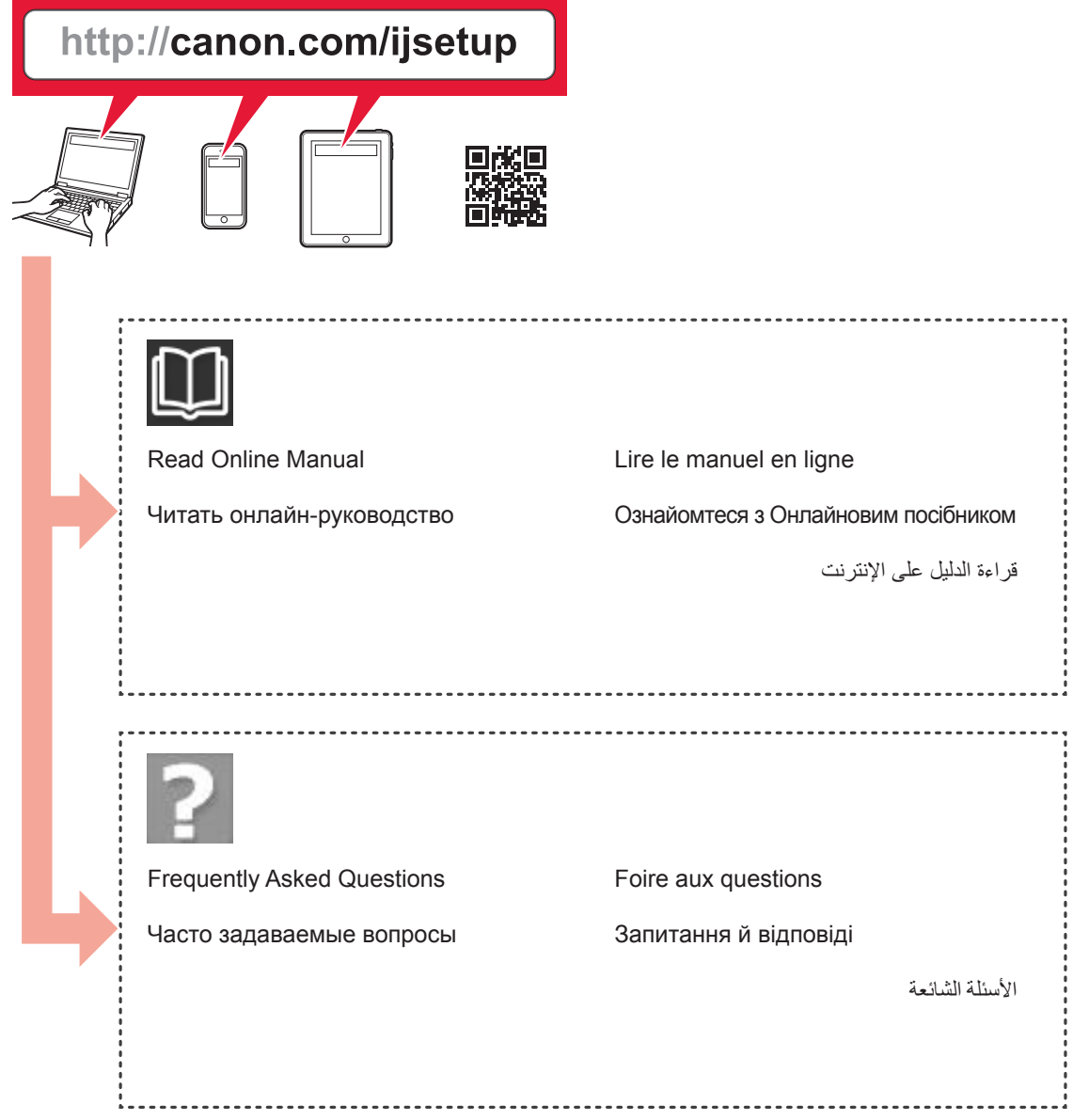